Gebruikershandleiding

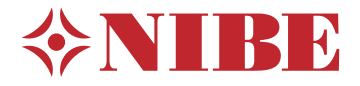

# Regelmodule **NIBE SMO 40**

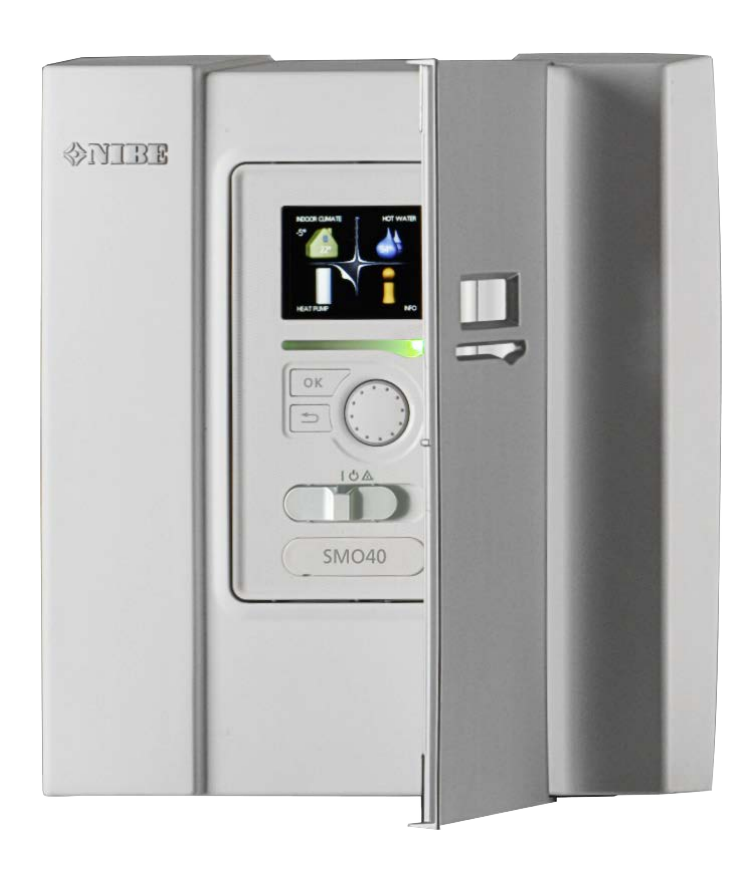

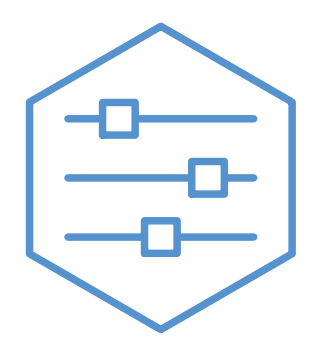

UHB NL 2316-1 731389

## **Snelgids**

## *Navigatie*

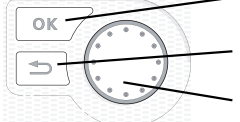

Toets OK (bevestigen/selecteren) Toets Terug (terug/ongedaan maken/afsluiten) Selectieknop (verplaatsen/verhogen/verlagen)

Een gedetailleerde uitleg van de toetsfuncties vindt u op [pagina 7](#page-6-0).

Het bladeren door de menu' s en het verrichten van diverse instellingen wordt beschreven op [pagina 10](#page-9-0).

#### *Het binnenklimaat instellen*

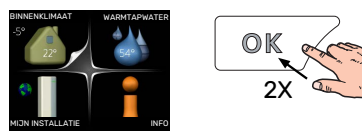

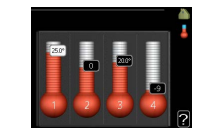

De modus voor het instellen van de binnentemperatuur opent u door in de startmodus in het hoofdmenu twee keer de OK-knop in te drukken. Lees meer over de instellingen op pagina [14.](#page-13-0)

#### *Warmtapwatervolume verhogen*

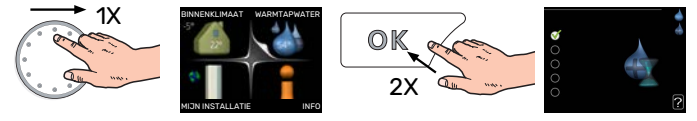

Om de hoeveelheid warm water tijdelijk te verhogen (als er een boiler is aangesloten op uw SMO 40), draait u eerst de regelknop om menu 2 (waterdruppel) te kiezen en drukt u vervolgens tweemaal op de OK-knop. Lees meer over de instellingen op [pagina tijdelijk in luxe.](#page-22-0)

#### *Bij verstoringen van het comfort*

Als u merkt dat het comfort afneemt, is er een aantal maatregelen dat u zelf kunt nemen voordat u contact moet opnemen met uw installateur. Zie hoofdstuk"[Storingen in comfort"](#page-39-0) voor instructies.

# **Inhoudsopgave**

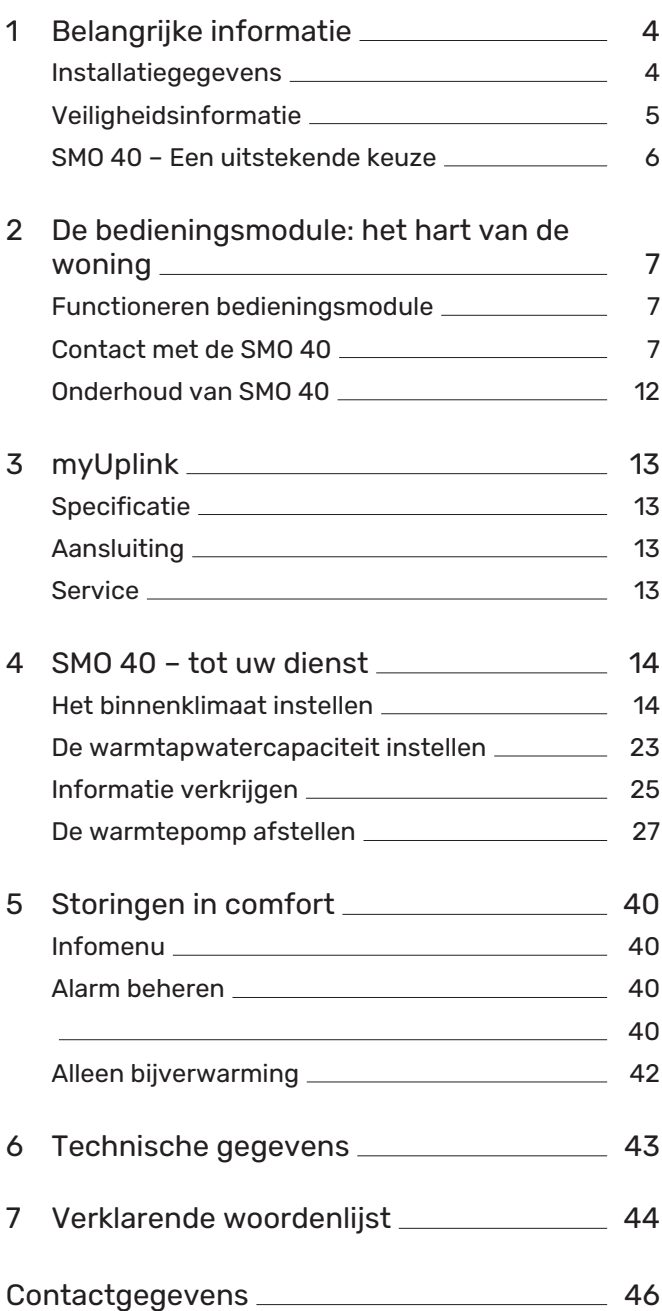

# **Belangrijke informatie**

## <span id="page-3-0"></span>Installatiegegevens

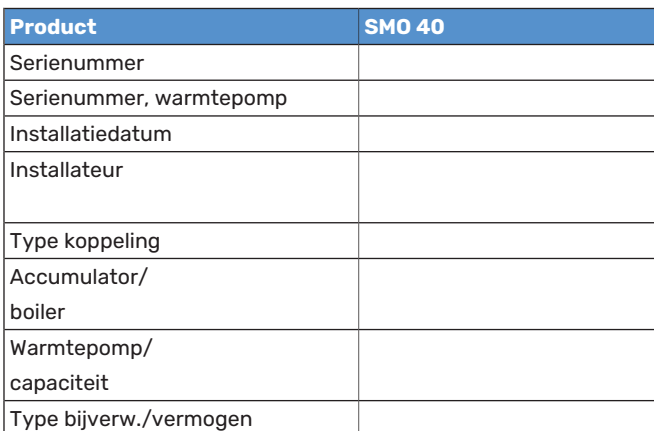

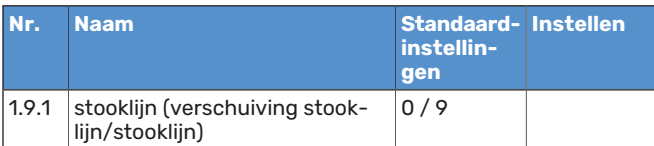

Het serienummer moet altijd worden vermeld.

Certificaat dat de installatie is uitgevoerd volgens de instructies in de meegeleverde installatiehandleiding en de geldende regels.

Datum

 $_H$ Handtekening

## <span id="page-4-0"></span>Veiligheidsinformatie

Dit apparaat kan worden gebruikt door kinderen vanaf 8 jaar of door personen met beperkingen van psychische, zintuigelijke of lichamelijke aard, of door personen met gebrek aan kennis en ervaring, wanneer zij onder toezicht staan en instructies hebben ontvangen om het apparaat veilig te gebruiken en zij de bijkomende gevaren begrijpen. Kinderen mogen niet met het apparaat spelen. Het reinigen en onderhoud dat door de gebruiker mag worden uitgevoerd, kan niet zonder toezicht door kinderen worden uitgevoerd.

Dit is een vertaling van de originele handleiding. De handleiding mag niet worden vertaald zonder goedkeuring van NIBE.

Rechten om ontwerpwijzigingen door te voeren zijn voorbehouden.

©NIBE 2023.

SMO 40 moet worden geïnstalleerd via een werkschakelaar. De kabeldikte moet berekend zijn op de gebruikte zekeringcapaciteit.

Als de voedingskabel beschadigd is, mag deze uitsluitend worden vervangen door NIBE, zijn servicevertegenwoordiger of een soortgelijke erkende persoon om gevaar en schade te voorkomen.

#### **SYMBOLEN**

Uitleg van symbolen die in deze handleiding gebruikt kunnen worden.

## Voorzichtig!

Dit symbool duidt aan dat een persoon of de machine gevaar loopt.

# **P** LET OP!

Dit symbool duidt belangrijke informatie aan over wat u in de gaten moet houden tijdens onderhoud aan uw installatie.

## TIP

Dit symbool duidt tips aan om het gebruik van het product te vergemakkelijken.

### **SERIENUMMER**

Het serienummer vindt u op de bovenafdekking van de bedieningsmodule en in het infomenu (menu 3.1).

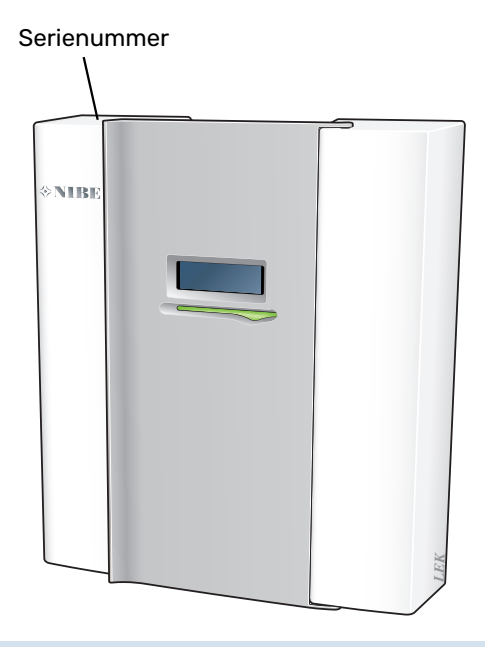

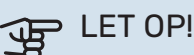

Voor onderhoud en ondersteuning hebt u het serienummer van het product (14 cijfers) nodig.

## <span id="page-5-0"></span>SMO 40 – Een uitstekende keuze

SMO 40 is een regelmodule die op de markt is gebracht om uw woning op de meest efficiënte manier van milieuvriendelijke verwarming te voorzien. Het verwarmen gebeurt betrouwbaar en efficiënt met een NIBE lucht/water-warmtepomp en accumulator/boiler.

Bijverwarming (bijvoorbeeld een ketel op elektriciteit/gas) treedt automatisch in werking in het geval er iets onverwachts gebeurt of in noodgevallen.

#### **UITSTEKENDE EIGENSCHAPPEN VAN DE SMO 40:**

**•** *Makkelijk leesbaar display*

De bedieningsmodule heeft een makkelijk leesbaar display met gebruiksvriendelijke menu's om het instellen van een aangenaam binnenklimaat te vergemakkelijken.

**•** *Controleert uw volledige installatie* SMO 40 wordt geïnstalleerd in combinatie met een of meer compatible lucht/water-warmtepompen van NIBE. De bedieningsmodule wordt aangesloten op de lucht/waterwarmtepompen. Hierdoor kunnen alle belangrijke instellingen worden verricht in de SMO 40. SMO 40 is in staat om de gehele verwarmingsinstallatie aan te sturen én een heleboel extra functies ondersteunen.

# **De bedieningsmodule: het hart van de woning**

## <span id="page-6-1"></span>Functioneren bedieningsmodule

SMO 40 is een regelmodule die, samen met een NIBE lucht/water-warmtepomp, accumulator/boiler en bijverwarming (bijvoorbeeld boiler op elektriciteit/olie/gas) een complete installatie vormt. Hij stuurt onder andere de warmtepomp, circulatiepompen, wisselkleppen en bijverwarming aan om uw huis zo efficiënt mogelijk te voorzien van milieuvriendelijke verwarming.

## <span id="page-6-2"></span>Contact met de SMO 40

#### **EXTERNE INFORMATIE**

Als de deur van de regelmodule is gesloten, kan er informatie worden ontvangen via een informatievenster en een statuslamp.

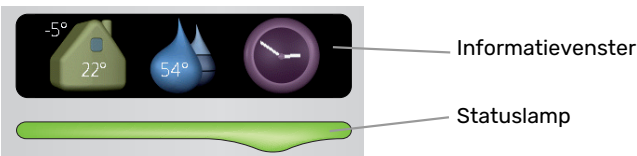

#### **Informatievenster**

In het informatievenster wordt een deel van het display op de display-eenheid weergegeven (achter de deur naar de regelmodule). In het informatievenster kan verschillende informatie worden weergegeven, zoals temperaturen, een klok, statusinformatie enz.

U bepaalt wat er in het informatievenster wordt weergegeven. U kunt de gewenste informatiecombinatie invoeren met de display-eenheid. Deze informatie wordt specifiek gebruikt voor het informatievenster en verdwijnt wanneer het frontluik van de regelmodule wordt geopend.

#### **Statuslamp**

De statuslamp geeft de status van de regelmodule aan: een constant groen licht tijdens normaal bedrijf, een constant geel licht in de geactiveerde noodstand of een constant rood licht in het geval van een geactiveerd alarm.

Zie voor alarmbeheer pagina [40](#page-39-4).

#### <span id="page-6-0"></span>**BEDIENINGSEENHEID**

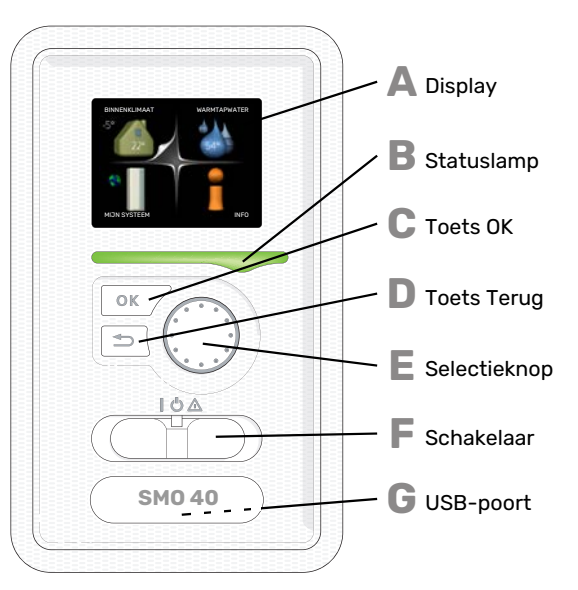

Achter de deur van de regelmodule bevindt zich een displayeenheid die wordt gebruikt voor communicatie met de SMO 40. Hier kunt u het volgende doen:

- **•** de installatie in- of uitschakelen of in de noodstand laten draaien.
- **•** het binnenklimaat en warmtapwater instellen en de installatie aanpassen aan uw behoeften.
- **•** ontvangt u informatie over instellingen, status en gebeurtenissen.
- **•** bekijkt u verschillende soorten alarmmeldingen en ontvangt u instructies over hoe u deze kunt verhelpen.

#### **Display**

**A**

**B**

**C**

**D**

**E**

Instructies, instellingen en bedieningsinformatie worden op het display weergegeven. U kunt eenvoudig door de verschillende menu's en opties navigeren om het comfort in te stellen of de benodigde informatie te verkrijgen.

#### **Statuslamp**

De statuslamp geeft de status van de regelmodule aan. De lamp:

- **•** brandt groen tijdens normaal bedrijf.
- **•** brandt geel in de noodstand.
- **•** brandt rood in het geval van een geactiveerd alarm.

#### **Toets OK**

- De toets OK wordt gebruikt om:
	- **•** selecties van submenu's/opties/instelwaarden/pagina in de startgids te bevestigen.

#### **Toets Terug**

- De toets terug wordt gebruikt om:
- **•** terug te keren naar het vorige menu.
	- **•** een instelling te wijzigen die niet is bevestigd.

#### **Selectieknop**

De selectieknop kan naar rechts of links worden gedraaid. U kunt:

- **•** in de menu's en tussen de opties scrollen.
- **•** de waarden verhogen en verlagen.
- **•** scrollen door pagina's, sommige informatie is verdeeld over meerder pagina's (bijvoorbeeld helptekst of service-info).

### **F**

**G**

#### **Schakelaar**

De schakelaar kan in drie standen worden gezet:

- **•** Aan ()
- Stand-by  $(O)$
- Noodstand  $(\Delta)$

De noodstand mag alleen worden gebruikt in het geval van een fout in de regelmodule. In deze stand schakelt de compressor in de warmtepomp uit en schakelt een elektrisch verwarmingselement in. Het display van de regelmodule is niet verlicht en de statuslamp brandt geel.

#### **USB-poort**

De USB-poort is weggewerkt achter het plastic plaatje met de productnaam erop.

De USB-poort wordt gebruikt voor het updaten van de software.

Ga naar [myuplink.com](www.myuplink.com) en klik op de tab "Software" om de nieuwste software voor uw installatie te downloaden.

#### **MENUSYSTEEM**

Wanneer de deur van de regelmodule is geopend, worden naast enkele basisgegevens de vier hoofdmenu's van het menusysteem op het display weergegeven.

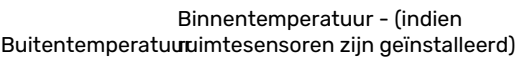

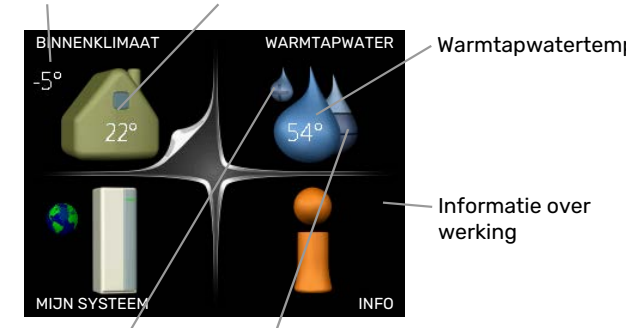

Tijdelijk in luxe (indien geactiveerd)

Geschatte hoeveelheid warmtapwater

#### **MENU 1 - BINNENKLIMAAT**

Het binnenklimaat instellen en plannen. Zie [pagina 14](#page-13-0).

#### **MENU 2 - WARMTAPWATER**

Warmtapwaterproductie instellen en plannen. Zie [pagina 23.](#page-22-0)

Dit menu wordt uitsluitend weergegeven wanneer er een boiler in het systeem is geïnstalleerd.

#### **MENU 3 - INFO**

Weergave van temperatuur en andere bedrijfsinformatie en toegang tot alarmlog. Zie [pagina 25.](#page-24-1)

#### **MENU 4 - MIJN SYSTEEM**

Instellen van tijd, datum, taal, weergave, bedrijfsmodus, enz. Zie [pagina 27.](#page-26-1)

#### **Symbolen display**

De volgende symbolen kunnen tijdens bedrijf op het display verschijnen.

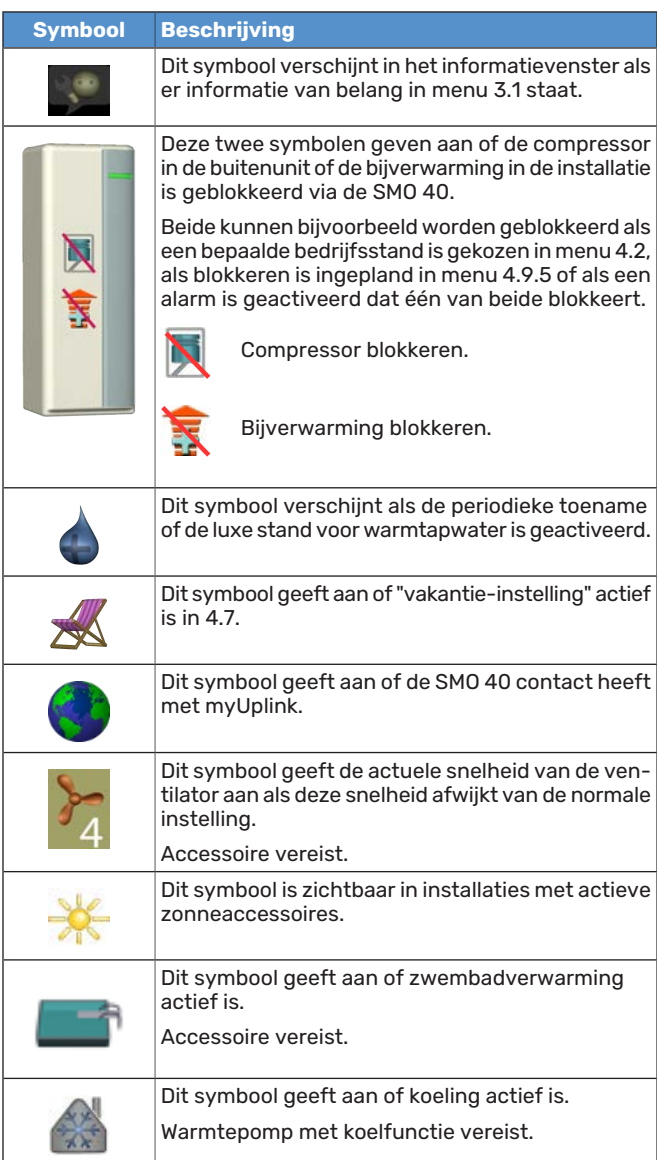

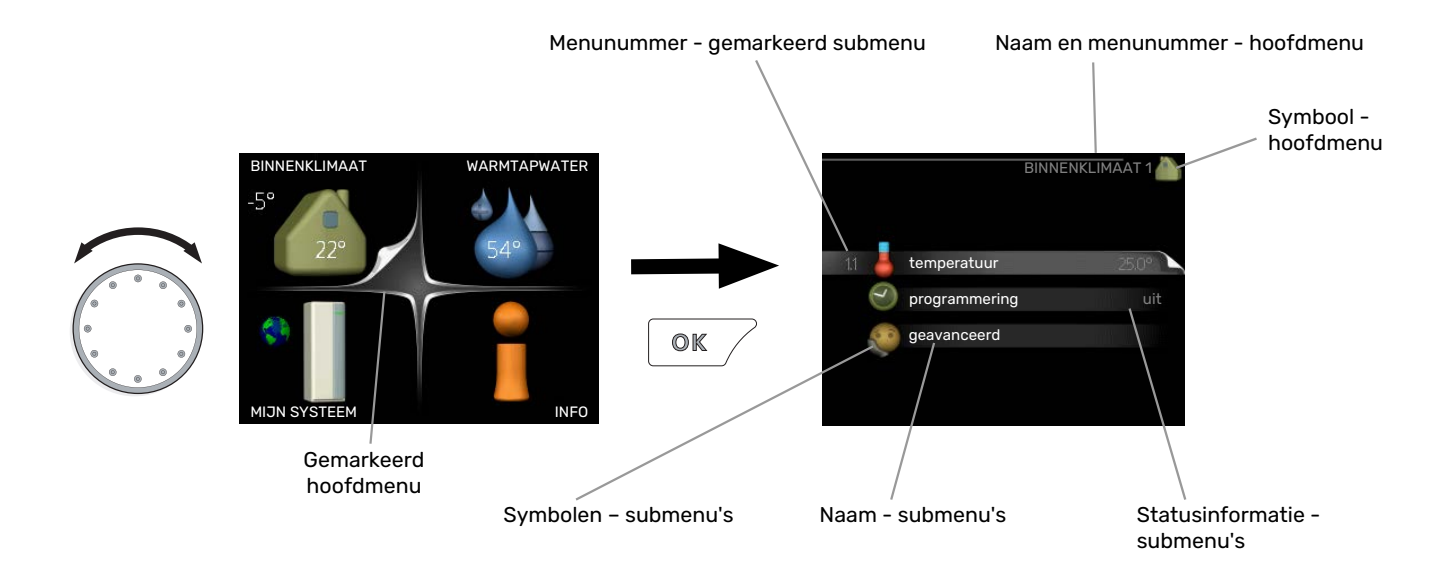

#### <span id="page-9-0"></span>**Werking**

Draai de selectieknop naar links of naar rechts om de cursor te bewegen. De gemarkeerde positie is wit en/of heeft een opwaartse tab.

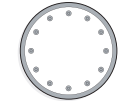

#### **Menu selecteren**

Selecteer een hoofdmenu door het te markeren en vervolgens op OK te drukken om door het menusysteem te lopen. Er wordt hierna een nieuw venster met submenu's geopend.

Selecteer een van de submenu's door het menu te markeren en vervolgens op OK te drukken.

#### **Opties selecteren**

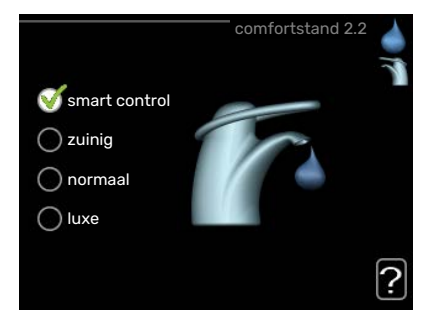

In een optiemenu wordt de huidig geselecteerde optie ∞ aangegeven met een groen vinkje.

Een andere optie selecteren:

- 1. Markeer de betreffende optie d.m.v. de selctieknop.  $\Box$ Een van de opties is voorgeselecteerd (wit).
- 2. Druk op OK om de geselecteerde optie te bevesti- $\blacktriangledown$ gen. De geselecteerde optie heeft een groen vinkje.

### **Een waarde instellen**

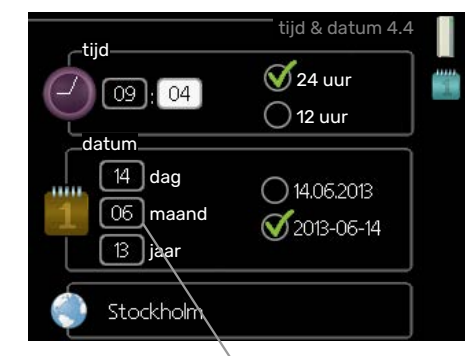

Te wijzigen waarden

Om een waarde in te stellen:

- 1. Markeer u de waarde die u wilt instellen met de  $O1$ selectieknop.
- 2. Drukt u op OK. De achtergrond van de waarde wordt groen. Dit betekent dat u de instelmodus hebt geopend.
- 3. Draai de selectieknop naar rechts om de waarde 04 te verhogen en naar links om deze te verlagen.
- 4. Druk op OK om de waarde te bevestigen die u hebt ingesteld. Druk op de toets Terug om naar de oorspronkelijke waarde terug te keren.

 $-01$ 

 $04$ 

#### **Het virtuele toetsenbord gebruiken**

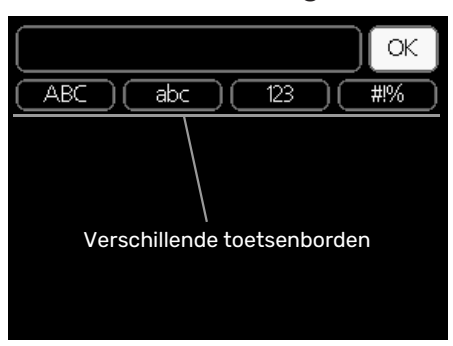

Als het in sommige menu's nodig is dat er tekst wordt ingevoerd, is er een virtueel toetsenbord beschikbaar.

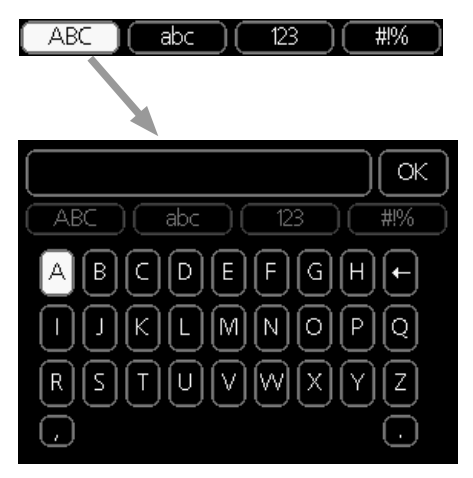

Afhankelijk van het menu hebt u de beschikking over verschillende tekensets die u met behulp van de selectieknop kunt selecteren. Om andere tekens te gebruiken, drukt u op de Terug-knop. Als een menu maar één tekenset heeft, wordt het toetsenbord direct weergegeven.

Als u klaar bent met het invoeren van tekst, markeert u "OK" en drukt u op OK.

#### **Door de vensters scrollen**

Een menu kan uit meerdere vensters bestaan. Draai de selectieknop om tussen de vensters te scrollen.

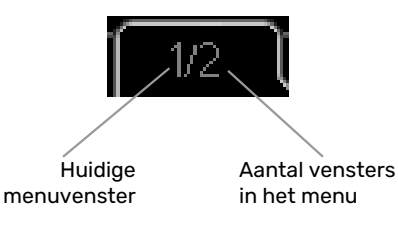

#### **Door de vensters in de startgids scrollen**

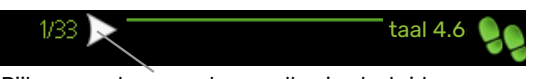

Pijlen voor door venster scrollen in startgids

- 1. Draai de selectieknop totdat de pijltjes in de linkerbovenhoek (bij het paginanummer) zijn gemarkeerd.
- 2. Druk op de OK-knop om naar de volgende stap in de startgids te gaan.

#### **Helpmenu**

к

In veel menu's staat een symbool dat aangeeft dat er extra hulp beschikbaar is.

Om de helptekst te openen:

- 1. Gebruikt u de selectieknop om het helpsymbool te selecteren.
- 2. Drukt u op OK.

De helptekst bestaat vaak uit meerdere vensters waartussen u kunt scrollen met de selectieknop.

## <span id="page-11-0"></span>Onderhoud van SMO 40

#### **REGELMATIGE CONTROLES**

Uw warmtepomp vereist slechts minimaal onderhoud na inbedrijfstelling. Wel wordt aanbevolen om uw installatie regelmatig te controleren. Voor meer informatie over het onderhoud van warmtepompen en/of accumulatortanks/boilers, zie de relevante handleiding.

Indien er zich iets ongewoons voordoet, worden er meldingen over de storing weergegeven op het display in de vorm van diverse alarmteksten. Zie alarmbeheer op pagina [40](#page-39-0).

#### **BESPAARTIPS**

Uw installatie produceert warmte en warmtapwater. Dit verloopt via uw bedieningsinstellingen.

Factoren die het energieverbruik beïnvloeden zijn bijvoorbeeld de binnentemperatuur, het warmtapwaterverbruik, het isolatieniveau van de woning en de hoeveelheid en grootte van de ramen. De locatie van de woning is ook een beïnvloedende factor, bijv. door de blootstelling aan wind.

Vergeet verder niet om:

- **•** Open de thermostaatkleppen volledig (behalve in kamers waar het koeler moet zijn). Dit is belangrijk, aangezien volledig of gedeeltelijk gesloten thermostaatkleppen de doorstroming in het klimaatsysteem verminderen, waardoor de installatie op een hogere temperatuur werkt. Dit kan op zijn beurt weer tot een hoger energieverbruik leiden.
- **•** U kunt de energiekosten verlagen als u niet thuis bent door bepaalde onderdelen van het systeem te programmeren. Dit doet u in menu 4.7 "vakantie-instelling". Zie [pagina](#page-34-0) [35](#page-34-0) voor instructies.
- **•** Als u "zuinig" activeert in menu 2.2 "comfortstand" wordt er minder energie verbruikt.

#### **Stroomverbruik**

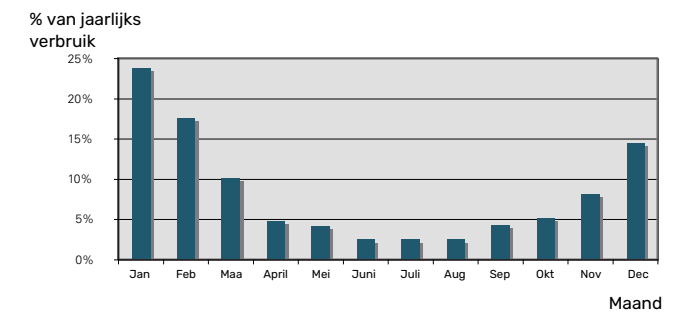

Door de binnentemperatuur met 1 °C te verhogen, neemt het elektriciteitsverbruik met ca. 5% toe.

# **myUplink**

<span id="page-12-0"></span>Met myUplink kunt u de installatie regelen – waar en wanneer u maar wilt. In het geval van een storing ontvangt u een alarm rechtstreeks in uw e-mail of een pushbericht in de myUplink-app, zodat u onmiddellijk actie kunt ondernemen.

Ga naar [myuplink.com](www.myuplink.com) voor meer informatie.

Werk uw systeem bij naar de laatste softwareversie.

## **JP** LET OP!

Voordat u myUplink kunt gaan gebruiken, moet het product worden geïnstalleerd en ingesteld volgens de instructies in de installateurshandleiding.

## <span id="page-12-1"></span>**Specificatie**

U hebt het volgende nodig om myUplink in staat te stellen met uw SMO 40 te communiceren:

- **•** netwerkkabel
- **•** Internetaansluiting
- <span id="page-12-2"></span>**•** account op [myuplink.com](www.myuplink.com)

Wij raden u onze mobiele apps voor myUplink aan.

## Aansluiting

Uw systeem aansluiten op myUplink:

- 1. Selecteer het verbindingstype (wifi/ethernet) in menu 4.1.3 - internet.
- 2. Markeer "nieuwe verbind.lijn vragen" en druk op de OKtoets.
- 3. Als er een verbindingslijn is gerealiseerd, wordt dit getoond in dit menu. Deze is 60 minuten geldig.
- 4. Indien u nog geen account hebt, meld u dan aan in de mobiele app of op [myuplink.com.](www.myuplink.com)
- 5. Gebruik de verbindingslijn om uw installatie aan te sluiten op uw gebruikersaccount op myUplink.

## <span id="page-12-3"></span>**Service**

myUplink biedt u toegang tot diverse serviceniveaus. Het basisniveau is inbegrepen en daarnaast kunt u kiezen voor twee premium services voor een vaste jaarlijkse vergoeding (de vergoeding varieert, afhankelijk van de geselecteerde functies).

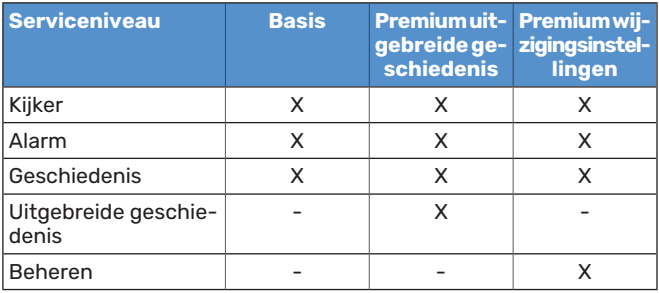

# **SMO 40 – tot uw dienst**

## <span id="page-13-1"></span>Het binnenklimaat instellen

#### **OVERZICHT**

#### **Submenu's**

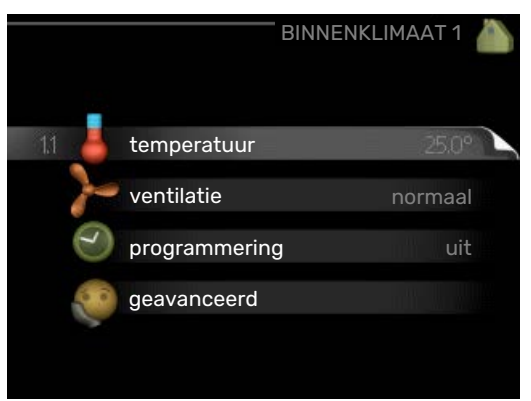

Het menu BINNENKLIMAAT heeft meerdere submenu's. U vindt de statusinformatie van het betreffende menu op het display aan de rechterkant van de menu´s.

temperatuur De temperatuur voor het afgiftesysteem instellen. In de statusinformatie worden de instelwaarden weergegeven voor het afgiftesysteem.

ventilatie De ventilatorsnelheid instellen. De statusinformatie wordt weergegeven in de geselecteerde instelling. Dit menu wordt uitsluitend weergegeven indien de afvoerluchtmodule is aangesloten (accessoire).

programmering Verwarming, koeling en ventilatie plannen. De statusinformatie "instellen" wordt weergegeven wanneer u een programma instelt, maar op dit moment is deze niet actief, "vakantie-instelling" wordt weergegeven wanneer het vakantieschema tegelijkertijd actief is met de programmering (de vakantiefunctie krijgt prioriteit), "actief" wordt weergegeven wanneer een deel van het programma actief is. Zo niet, dan wordt weergegeven " uit".

<span id="page-13-0"></span>geavanceerd Stooklijn, afstelling met extern contact, minimale waarde van aanvoertemperatuur, ruimtevoeler en koelfunctie instellen.

#### **MENU 1.1 - TEMPERATUUR**

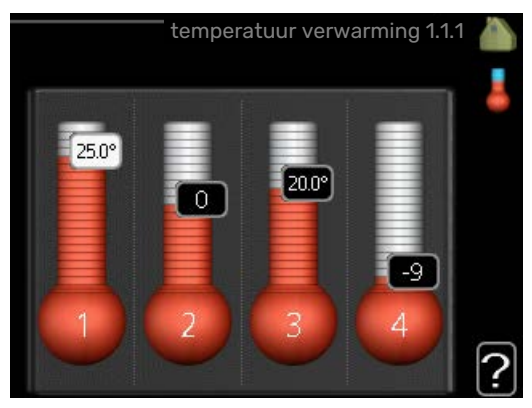

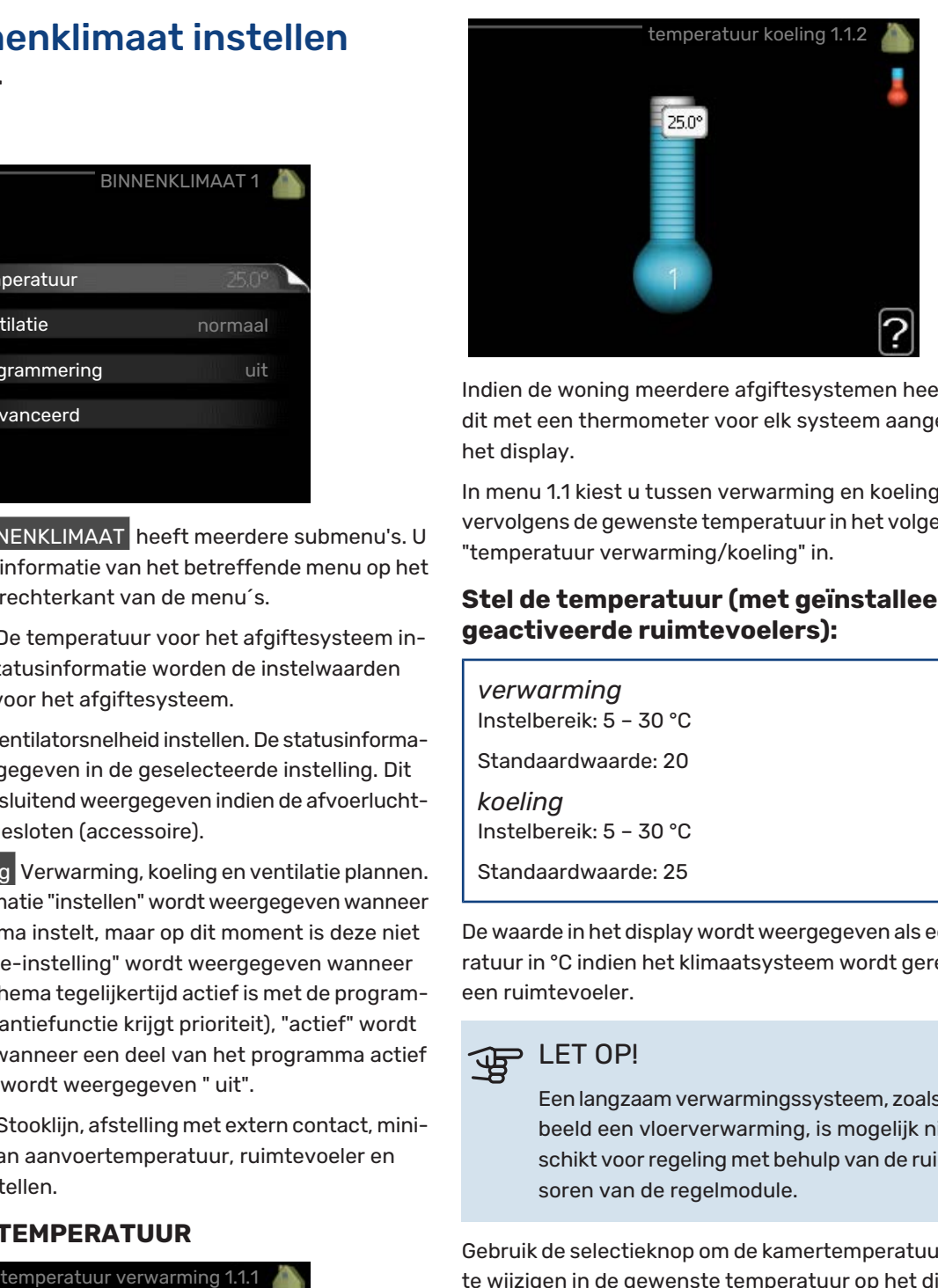

Indien de woning meerdere afgiftesystemen heeft, wordt dit met een thermometer voor elk systeem aangegeven op het display.

In menu 1.1 kiest u tussen verwarming en koeling en stelt u vervolgens de gewenste temperatuur in het volgende menu "temperatuur verwarming/koeling" in.

#### **Stel de temperatuur (met geïnstalleerde en geactiveerde ruimtevoelers):**

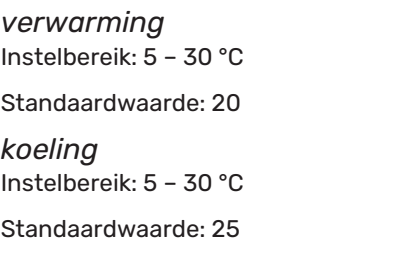

De waarde in het display wordt weergegeven als een temperatuur in °C indien het klimaatsysteem wordt geregeld door een ruimtevoeler.

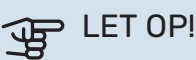

Een langzaam verwarmingssysteem, zoals bijvoorbeeld een vloerverwarming, is mogelijk niet geschikt voor regeling met behulp van de ruimtesensoren van de regelmodule.

Gebruik de selectieknop om de kamertemperatuurinstelling te wijzigen in de gewenste temperatuur op het display. Bevestig de nieuwe instelling met een druk op OK. De nieuwe temperatuur wordt weergegeven aan de rechterkant van het symbool in het display.

#### **Instellen van de temperatuur (zonder geactiveerde ruimtevoelers):**

Instelbereik: -10 tot +10

Standaardwaarde: 0

Het display geeft de instelwaarden voor verwarming weer (verschuiving stooklijn). Verhoog of verlaag de waarde op het display om de binnentemperatuur te verhogen of te verlagen.

Gebruik de selectieknop om een nieuwe waarde in te stellen. Bevestig de nieuwe instelling met een druk op OK.

Het aantal stappen dat de waarde moet worden gewijzigd voor een graad verschil in de binnentemperatuur hangt af van de verwarmingsinstallatie. Eén stap is normaliter voldoende, maar in sommige gevallen kunnen meerdere stappen nodig zijn.

De gewenste waarde instellen. De nieuwe waarde wordt weergegeven aan de rechterkant van het symbool in het display.

### **PE LET OP!**

Een stijging in de kamertemperatuur kan worden vertraagd door de thermostaten van de radiatoren of de vloerverwarming. Open daarom de thermostaten volledig, behalve in die kamers waar een koudere temperatuur is vereist, bijv. slaapkamers.

#### TIP

Wacht 24 uur voordat u een nieuwe instelling invoert, zodat de kamertemperatuur tijd heeft te stabiliseren.

Indien het buiten koud is en de kamertemperatuur te laag is, verhoogt u de stooklijn in menu 1.9.1.1 met één stap.

Indien het buiten koud is en de kamertemperatuur te hoog is, verlaagt u de stooklijn in menu 1.9.1.1 met één stap.

Indien het buiten warm is en de kamertemperatuur te laag is, verhoogt u de waarde in menu 1.1.1 met één stap.

Indien het buiten warm is en de kamertemperatuur te hoog is, verlaagt u de waarde in menu 1.1.1 met één stap.

#### **MENU 1.2 - VENTILATIE (BENODIGDE ACCES-SOIRE)**

Instelbereik: normaal en snelheid 1-4

Standaardwaarde: normaal

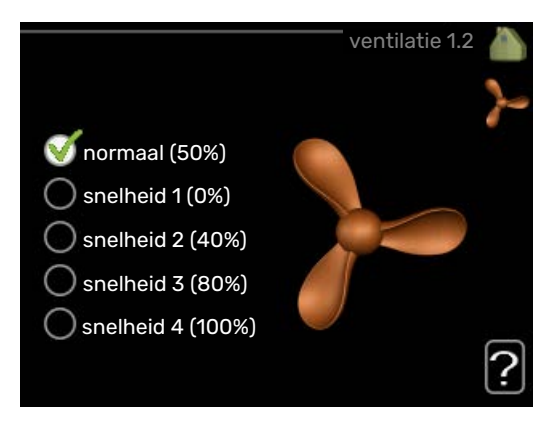

U kunt hier de ventilatie in de woning tijdelijk verhogen of verlagen.

Als u een nieuwe snelheid hebt geselecteerd, begint een klok met aftellen. Wanneer de tijd is verstreken, keert de ventilatiesnelheid terug naar de normale instelling.

Indien nodig kunnen de verschillende terugsteltijden worden gewijzigd in menu 1.9.6.

De ventilatorsnelheid wordt tussen haakjes (als percentage) weergegeven achter iedere snelheidsoptie.

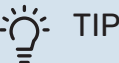

Indien er gedurende langere tijd wijzigingen zijn vereist, gebruikt u de vakantiefunctie of planning.

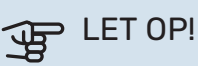

Het ventilatieaccessoire heeft een minimaal ventilatiedebiet nodig om goed te kunnen werken. Een onvoldoende ventilatiedebiet kan tot een alarm leiden en de werking van de compressor blokkeren.

#### **MENU 1.3 - PROGRAMMERING**

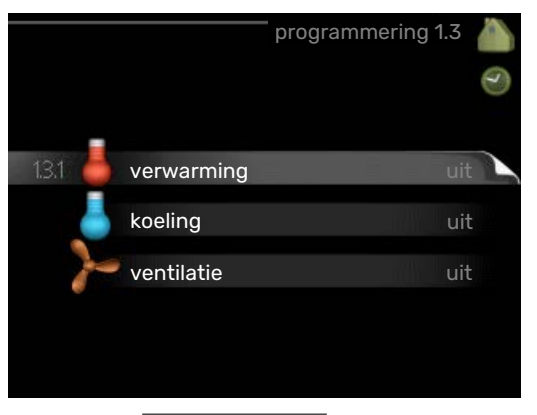

In het menu programmering wordt het binnenklimaat (verwarming/koeling/ventilatie) voor elke werkdag gepland.

U kunt ook een langere tijd instellen tijdens een geselecteerde periode (vakantie), en wel in menu 4.7.

#### **MENU 1.3.1 - VERWARMING**

U kunt hier een hogere of lagere temperatuur in de woning programmeren tot max. drie perioden per dag. Eén stap is gewoonlijk voldoende om de kamertemperatuur met één graad te veranderen, maar in sommige gevallen kunnen meerdere stappen nodig zijn.

Als er een ruimtesensor is geïnstalleerd en geactiveerd, is de gewenste kamertemperatuur (°C) voor de opgegeven perioden ingesteld.

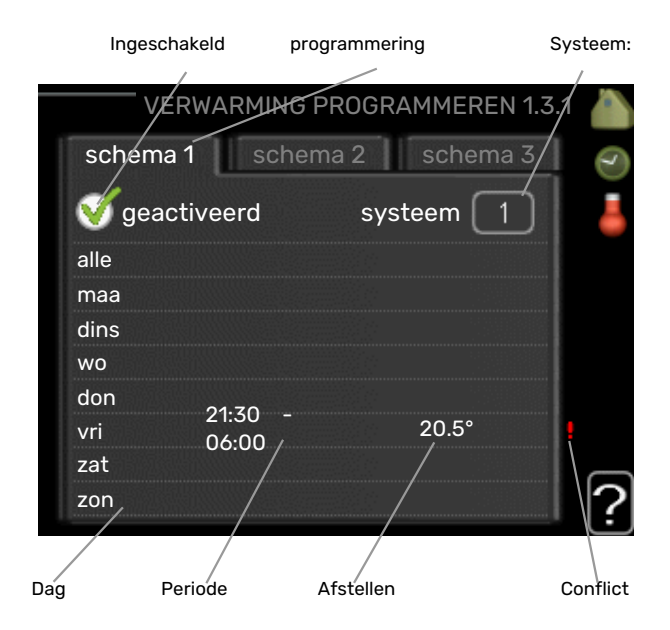

*Programmering:* Hier selecteert u het te wijzigen programma.

*Geactiveerd:* Hier activeert u het programma voor de geselecteerde periode. Ingestelde tijden worden niet beïnvloed door een deactivering.

*Systeem:* Hier wordt het afgiftesysteem gekozen waarop het betreffende programma betrekking heeft. Deze optie verschijnt alleen als er meer dan één afgiftesysteem is.

*Dag:* Selecteer hier op welke dag(en) van de week de programmering van toepassing is. Om het programma voor een bepaalde dag te verwijderen, moet de tijd voor die dag worden gereset door de starttijd en stoptijd hetzelfde in te stellen. Indien de regel "alle" wordt gebruikt, worden alle dagen van de periode ingesteld volgens deze regel.

*Periode:* U kunt hier de start- en stoptijd voor de geselecteerde dag van het programma selecteren.

*Afstelling:* Hier kunt u instellen hoeveel de stooklijn moet worden verschoven ten opzichte van menu 1.1 tijdens de programmering. Indien er een ruimtesensor is geïnstalleerd, wordt de gewenste kamertemperatuur ingesteld in °C.

*Conflict:* Als er twee instellingen strijdig zijn, wordt er een rood uitroepteken weergegeven.

#### $\dot{\bigcirc}$ TIP

Als u voor elke dag van de week hetzelfde programma wilt instellen, vult u eerst "alle" in en wijzigt u daarna de gewenste dagen.

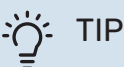

Stel de stoptijd vroeger in dan de starttijd, zodat de periode zich uitstrekt tot na middernacht. De regeling stopt dan de dag erna op de ingestelde stoptijd.

Het programma start altijd op de datum waarvoor de starttijd is ingesteld.

# **写 LET OP!**

Wijzigingen van temperatuur in de woning nemen tijd in beslag. Korte perioden in combinatie met vloerverwarming leveren bijvoorbeeld geen merkbaar verschil op in de kamertemperatuur.

#### **MENU 1.3.2 - KOELING (WARMTEPOMP MET KOELFUNCTIE VEREIST)**

Hier kunt u programmeren wanneer koeling is toegestaan in de woning, en wel voor maximaal twee verschillende periodes per dag.

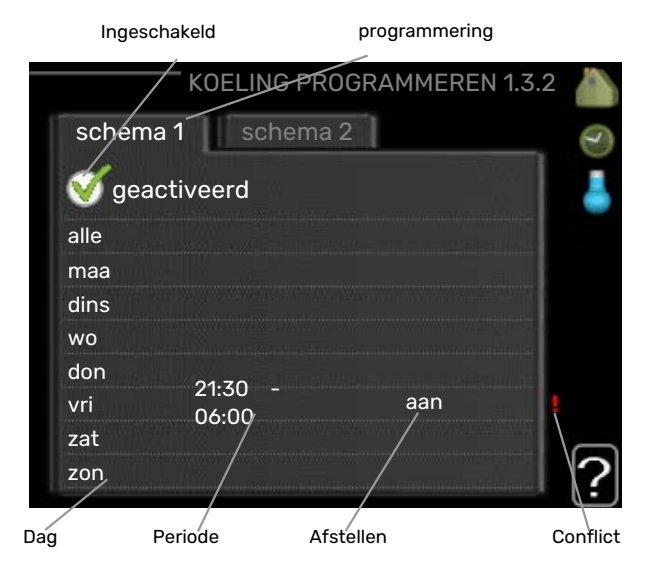

*Programmering:* Hier selecteert u het te wijzigen programma.

*Geactiveerd:* Hier activeert u het programma voor de geselecteerde periode. Ingestelde tijden worden niet beïnvloed door een deactivering.

*Dag:* Selecteer hier op welke dag(en) van de week de programmering van toepassing is. Om het programma voor een bepaalde dag te verwijderen, moet de tijd voor die dag worden gereset door de starttijd en stoptijd hetzelfde in te stellen. Indien de regel "alle" wordt gebruikt, worden alle dagen van de periode ingesteld volgens deze regel.

*Periode:* U kunt hier de start- en stoptijd voor de geselecteerde dag van het programma selecteren.

*Afstelling:* Hier programmeert u wanneer koeling niet is toegestaan.

*Conflict:* Als er twee instellingen strijdig zijn, wordt er een rood uitroepteken weergegeven.

## TIP

Als u voor elke dag van de week hetzelfde programma wilt instellen, vult u eerst "alle" in en wijzigt u daarna de gewenste dagen.

## TIP

Stel de stoptijd vroeger in dan de starttijd, zodat de periode zich uitstrekt tot na middernacht. De regeling stopt dan de dag erna op de ingestelde stoptijd.

Het programma start altijd op de datum waarvoor de starttijd is ingesteld.

#### **MENU 1.3.3 - VENTILATIE (BENODIGDE ACCES-SOIRE)**

Hier kunt u verhogingen of verlagingen in de ventilatie van de woning plannen, tot wel twee perioden per dag.

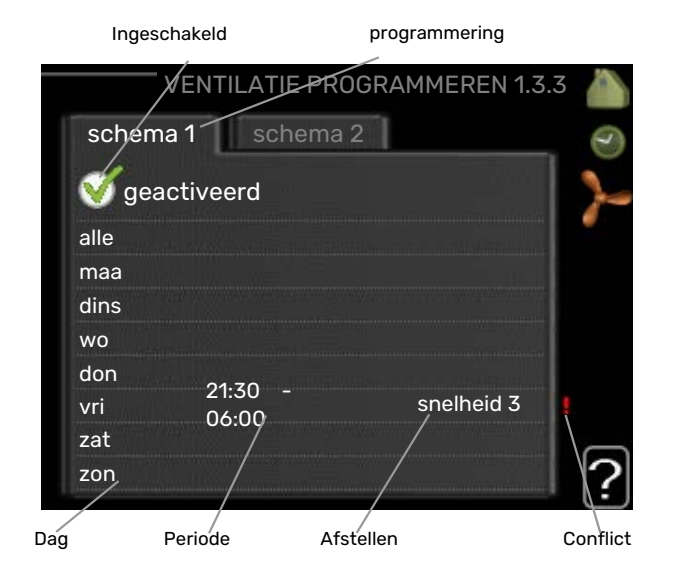

*Programmering:* Hier selecteert u het te wijzigen programma.

*Geactiveerd:* Hier activeert u het programma voor de geselecteerde periode. Ingestelde tijden worden niet beïnvloed door een deactivering.

*Dag:* Selecteer hier op welke dag(en) van de week de programmering van toepassing is. Om het programma voor een bepaalde dag te verwijderen, moet de tijd voor die dag worden gereset door de starttijd en stoptijd hetzelfde in te stellen. Indien de regel "alle" wordt gebruikt, worden alle dagen van de periode ingesteld volgens deze regel.

*Periode:* U kunt hier de start- en stoptijd voor de geselecteerde dag van het programma selecteren.

*Afstelling:* U kunt hier de gewenste ventilatorsnelheid instellen.

*Conflict:* Als er twee instellingen strijdig zijn, wordt er een rood uitroepteken weergegeven.

## TIP

Als u voor elke dag van de week hetzelfde programma wilt instellen, vult u eerst "alle" in en wijzigt u daarna de gewenste dagen.

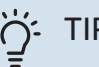

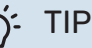

Stel de stoptijd vroeger in dan de starttijd, zodat de periode zich uitstrekt tot na middernacht. De regeling stopt dan de dag erna op de ingestelde stoptijd.

Het programma start altijd op de datum waarvoor de starttijd is ingesteld.

# **P** LET OP!

Een aanzienlijke wijziging (verlaging) gedurende een langere periode kan een slecht binnenklimaat en een slechter rendement tot gevolg hebben.

#### **MENU 1.9 - GEAVANCEERD**

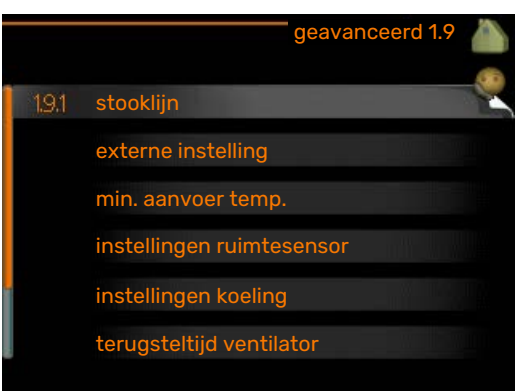

Menu geavanceerd heeft oranje tekst en is bedoeld voor gevorderde gebruikers. Dit menu heeft meerdere submenu's.

curve Helling verwarmings- en koelcurve instellen.

externe instelling Stooklijnverschuiving instellen met extern contact aangesloten.

min. aanvoer temp. Minimum toegestane aanvoertemperatuur instellen.

instellingen ruimtesensor Instellingen voor de ruimtesensor.

instellingen koeling Instellingen voor koeling.

terugsteltijd ventilator Instellingen voor de terugsteltijd van de ventilator in het geval van tijdelijke wijzigingen in de ventilatiesnelheid.

eigen stooklijn Eigen verwarmings- en koelcurve instellen.

verschuiving punt Verschuiving verwarmings- of koelcurve bij een bepaalde buitentemperatuur instellen.

#### nachtkoeling Nachtkoelfunctie instellen.

#### **MENU 1.9.1 - CURVE**

**stooklijn**

Instelbereik: 0 – 15 Standaardwaarde: 9

#### **koelcurve**

10

40

35

Instelbereik: 0 – 9

#### Standaardwaarde: 0

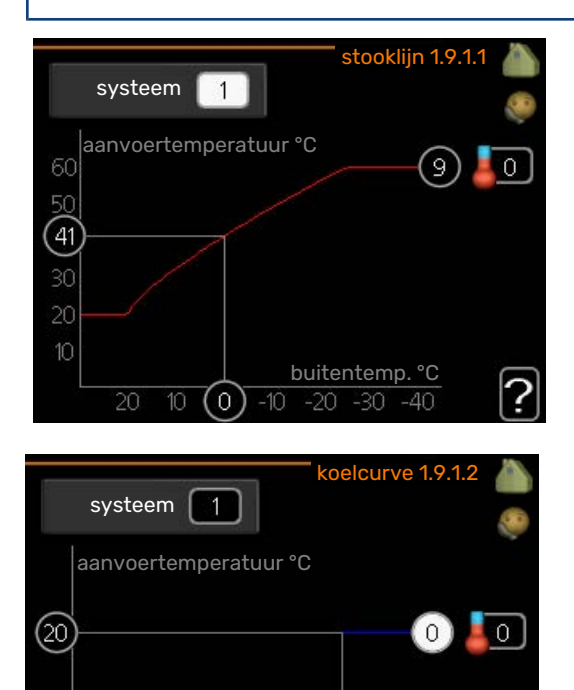

U kunt de ingestelde verwarmingscurve voor uw woning in het menu stooklijn bekijken. De verwarmingscurve is bedoeld om ongeacht de buitentemperatuur voor een gelijkmatige binnentemperatuur te zorgen en dus voor een energiezuinige werking. Via deze verwarmingscurve bepaalt de regelcomputer van de regelmodule de temperatuur van het water naar het verwarmingssysteem, de aanvoertemperatuur en dus de binnentemperatuur.. Selecteer de verwarmingscurve en lees af hoe de aanvoertemperatuur bij verschillende buitentemperaturen verandert. Als ook koelen beschikbaar is, kan de koelcurve op dezelfde manier worden ingesteld.

buitentemp. °C

 $(25)$ 

 $30<sub>2</sub>$ 

# **P** LET OP!

Met vloerverwarmingssystemen moet de max. aanvoertemp. normaliter worden ingesteld tussen 35 en 45 °C.

"min. aanvoer temp." moet worden beperkt bij vloerkoeling om condensatie te voorkomen.

Controleer de max. temperatuur voor uw vloer bij uw installateur/vloerleverancier.

#### <u> - Ö</u> TIP

Wacht 24 uur voordat u een nieuwe instelling invoert, zodat de kamertemperatuur tijd heeft om zich te stabiliseren.

Als het buiten koud is en de kamertemperatuur te laag is, verhoogt u de helling van de curve met één stap.

Als het buiten koud is en de kamertemperatuur te hoog is, verlaagt u de helling van de curve met één stap.

Als het buiten warm is en de kamertemperatuur te laag is, verhoogt u de verschuiving van de curve met één stap.

Als het buiten warm is en de kamertemperatuur te hoog is, verlaagt u de verschuiving van de curve met één stap.

#### **Koeling in systeem met 2 leidingen**

SMO 40 bevat een ingebouwde functie voor de toepassing van koeling in een systeem met twee leidingen tot 7 °C, fabrieksinstelling 18 °C. Dit vereist dat de buitenmodule kan koelen. (zie de Installateurshandleiding voor uw lucht/waterwarmtepomp) Als de buitenmodule koeling mag draaien, worden de koelmenu's geactiveerd op het display op de SMO 40.

Om de bedrijfsstand "koeling" te kunnen toestaan, moet de gemiddelde temperatuur hoger zijn dan de instelwaarde voor "start koelen" in menu 4.9.2

De koelingsinstellingen voor het afgiftesysteem worden ingesteld in het binnenklimaatmenu, menu 1.

#### **MENU 1.9.2 - EXTERNE INSTELLING**

**Stel de temperatuur (met geïnstalleerde en geactiveerde ruimtevoelers):** Instelbereik: 5 – 30 °C

Standaardwaarde: 20

**Instellen van de temperatuur (zonder geactiveerde ruimtevoelers):** Instelbereik: -10 tot +10.

Standaardwaarde: 0

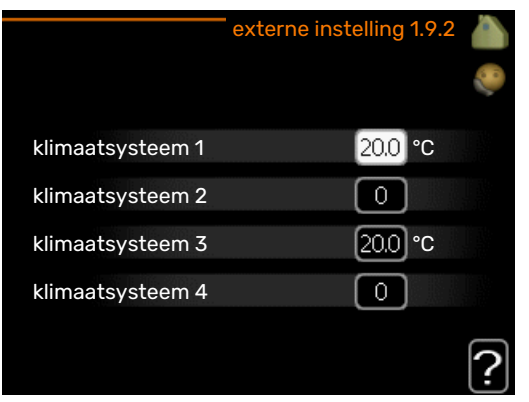

Door een extern contact aan te sluiten, bijvoorbeeld een kamerthermostaat of een timer, kan de kamertemperatuur tijdelijk of periodiek worden verhoogd of verlaagd. Als het contact is aangesloten, wordt de verschuiving van de verwarmingscurve gewijzigd met het aantal stappen dat in het menu is geselecteerd. Als er een ruimtesensor is geïnstalleerd en geactiveerd, is de gewenste kamertemperatuur (°C) ingesteld.

Als er meer dan één afgiftesysteem is, kan de instelling afzonderlijk worden verricht voor ieder systeem.

#### **MENU 1.9.3 - MIN. AANVOER TEMP.**

#### **verwarming**

Instelbereik: 5-70 °C

Standaardwaarde: 20 °C

#### **koeling (warmtepomp met koelfunctie vereist)**

Afhankelijk van de gebruikte koelfunctie (in systeem met 2 leidingen of systeem met 4 leidingen), kan de ondergrens van het instelbereik variëren van 7 tot 18 °C.

Instelbereik: 7-30 °C

Fabrieksinstelling: 18 °C

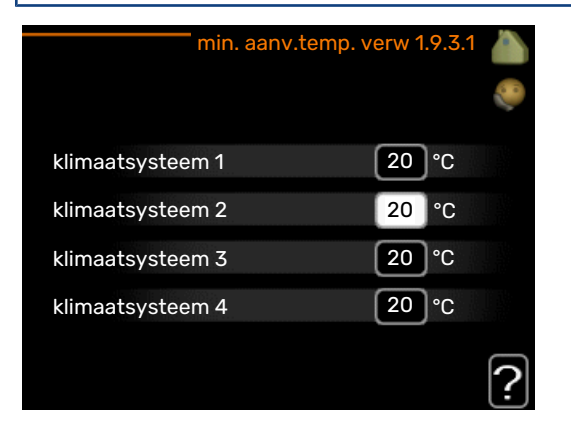

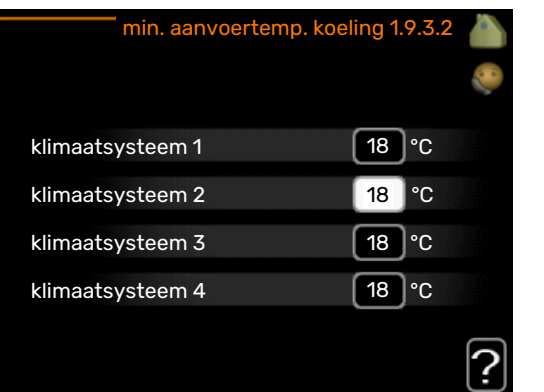

In menu 1.9.3 kiest u verwarmen of koelen, in het volgende menu (min. aanvoertemp. verwarmen/koelen) stelt u de minimumtemperatuur in voor de aanvoertemperatuur naar het klimaatsysteem. Dit betekent dat de SMO 40 nooit een lagere temperatuur berekent dan de hier ingestelde temperatuur.

Als er meer dan één afgiftesysteem is, kan de instelling afzonderlijk worden verricht voor ieder systeem.

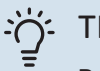

## TIP

De waarde kan worden verhoogd als u, bijvoorbeeld, een kelder hebt die u altijd wilt verwarmen, zelfs in de zomer.

U moet mogelijk ook de waarde in "stop verwarming" menu 4.9.2 "instelling modus auto" verhogen.

#### **MENU 1.9.4 - INSTELLINGEN RUIMTESENSOR**

#### **factor systeem**

**verwarming** Instelbereik: 0,0 - 6,0 Fabrieksinstelling verwarming: 1,0

#### **koeling**

Instelbereik: 0,0 - 6,0

Fabrieksinstelling koeling: 1,0

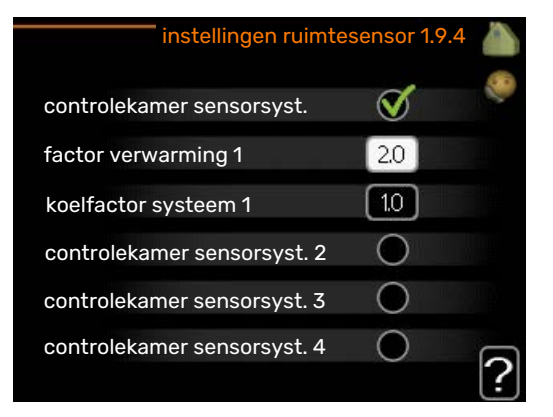

Ruimtevoelers voor het regelen van de kamertemperatuur kunnen hier worden geactiveerd.

## **THE LET OP!**

Een langzaam verwarmingssysteem, zoals bijvoorbeeld een vloerverwarming, is mogelijk niet geschikt voor regeling met behulp van de ruimtesensoren van de installatie.

Hier kunt u een factor instellen (een numerieke waarde), die bepaalt in welke mate een over- of subnormale temperatuur (het verschil tussen de gewenste en de huidige kamertemperatuur) in de ruimte van invloed is op de aanvoertemperatuur naar het afgiftesysteem. Een hogere waarde levert een grotere en snellere verandering van de stooklijnverschuiving op.

### Voorzichtig!

Een te hoog ingestelde waarde voor "factorsysteem" kan (afhankelijk van uw afgiftesysteem) resulteren in een instabiele kamertemperatuur.

Indien er meerdere afgiftesystemen geïnstalleerd zijn, kunnen de bovengenoemde instellingen worden verricht voor de betreffende systemen.

#### **MENU 1.9.5 - INSTELLINGEN KOELING (WARM-TEPOMP MET KOELFUNCTIE VEREIST)**

#### **delta op +20 °C**

Instelbereik: 3 – 10 °C

## Fabrieksinstelling: 3

**delta op +40** ℃ Instelbereik: 3 – 20 °C

Fabrieksinstelling: 6

#### **koel/verw-sensor**

Instelbereik: BT74 (BT50, RMU-BT50)

Fabrieksinstelling: BT74

**inst pt-wrd koel/verw-sensor** Instelbereik: 5 – 40 °C

Fabrieksinstelling: 21

**verw. bij ondertemp. kamer** Instelbereik: 0,5 – 10,0 °C

Standaardwaarde: 1,0

**koeling bij overtemp. kamer** Instelbereik: 0,5 – 10,0 °C

Standaardwaarde: 3,0

#### **actieve koeling starten**

Instelbereik: 10 – 300 DM

Fabrieksinstelling: 30 GM

#### **stapverschil compressors** Instelbereik: 10 – 150

Standaardwaarde: 30

**graden minuten koeling** Instelbereik: -3000 – 3000 graadminuten koeling

Fabrieksinstelling: -1

#### **tijd t. schakelen warm/koel (Weergegeven als koeling in systeem met 2 leidingen is geactiveerd)**

Instelbereik: 0 – 48 u

Fabrieksinstelling: 2

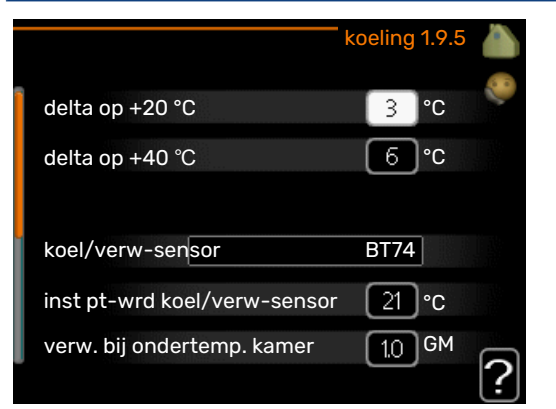

U kunt de SMO 40 gebruiken om de koeling van uw woning tijdens warme perioden in het jaar te regelen.

## **THE LET OP!**

Bepaalde instellingsopties ziet u alleen als hun functie is geïnstalleerd en geactiveerd in SMO 40.

#### **delta op +20 °C**

Stel de gewenste temperatuur in voor het temperatuurverschil tussen de aanvoer- en retourleidingen naar het klimaatsysteem tijdens het koelen bij een buitentemperatuur van +20 °C. De SMO 40 probeert vervolgens zo goed mogelijk in de buurt van de ingestelde temperatuur te blijven.

#### **delta op +40** ℃

Stel de gewenste temperatuur in voor het temperatuurverschil tussen de aanvoer- en retourleidingen naar het klimaatsysteem tijdens het koelen bij een buitentemperatuur van +40 °C. De SMO 40 probeert vervolgens zo goed mogelijk in de buurt van de ingestelde temperatuur te blijven.

#### **koel/verw-sensor**

Als één enkele ruimte de werkwijze van de hele installatie moet bepalen, wordt er een koelings-/verwarmingssensor (BT74) aangesloten op de SMO 40. Deze sensor bepaalt wanneer het tijd is om te schakelen tussen koelen en verwarmen voor de hele installatie.

## **THE LET OP!**

Als de verwarmings-/koelingssensoren (BT74) zijn aangesloten en geactiveerd in menu 5.4, dan kan er geen andere sensor worden geselecteerd in menu 1.9.5.

#### **inst pt-wrd koel/verw-sensor**

Hier kunt u instellen bij welke binnentemperatuur SMO 40 moet schakelen tussen respectievelijk verwarming en koeling.

#### **verw. bij ondertemp. kamer**

Hier kunt u zien hoever de kamertemperatuur onder de gewenste temperatuur kan dalen voordat de SMO 40 overschakelt naar verwarmen.

#### **koeling bij overtemp. kamer**

Hier kunt u zien hoever de kamertemperatuur boven de gewenste temperatuur kan stijgen voordat de SMO 40 overschakelt naar koelen.

#### **larm rumsgivare kyla**

Dit is waar u instelt of de SMO 40 een alarm moet geven als de ruimtesensor wordt ontkoppeld of onderbroken tijdens het koelen.

#### **actieve koeling starten**

Hier kunt u instellen wanneer de actieve koeling moet starten.

Graadminuten zijn een meting van de huidige warmtevraag in de woning en bepalen wanneer de compressor, de koeling of de bijverwarming wordt gestart/gestopt.

#### **stapverschil compressors**

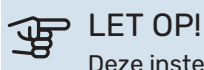

Deze insteloptie wordt alleen weergegeven als koeling is geactiveerd in menu 5.2.4.

Hier wordt het verschil in gradenminuten ingesteld voor het opstarten van de volgende compressor.

#### **graden minuten koeling**

Deze keuze is alleen beschikbaar als het aangesloten accessoire zelf de graadminuten voor koeling meet.

Nadat er een minimale of maximale waarde is ingesteld, zal het systeem automatisch de feitelijke waarde instellen in verhouding tot het aantal compressors dat de koeling verzorgt.

#### **tijd t. schakelen warm/koel**

Deze optie is alleen beschikbaar bij koelen in systemen met 2 leidingen.

Hier kunt u instellen hoe lang de SMO 40 moet wachten tot deze terugkeert naar verwarmen als er geen behoefte meer is aan koelen of omgekeerd.

#### **MENU 1.9.6 - TERUGSTELTIJD VENTILATOR (BENODIGDE ACCESSOIRE)**

#### **snelheid 1-4**

Instelbereik: 1 – 99 u

Standaardwaarde: 4 u

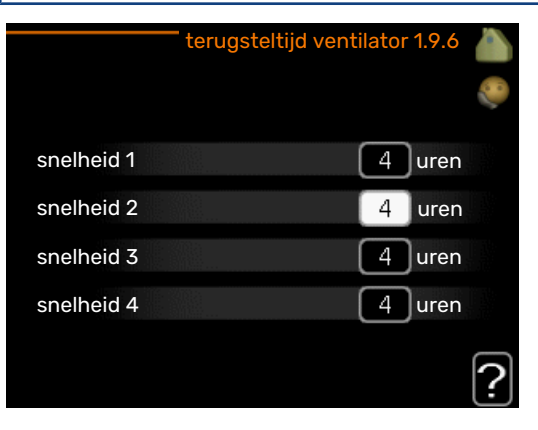

Hier selecteert u de terugsteltijd voor tijdelijke snelheidswijziging (snelheid 1-4) voor de ventilatie in menu 1.2.

De terugsteltijd is de tijd die het duurt voordat de snelheid van de ventilatie weer normaal is.

#### **MENU 1.9.7 - EIGEN STOOKLIJN**

#### **aanvoertemperatuur**

**verwarming** Instelbereik: 5 – 80 °C

#### **koeling**

Afhankelijk van het gebruikte accessoire kan het instelbereik variëren.

Instelbereik: 7 – 40 °C

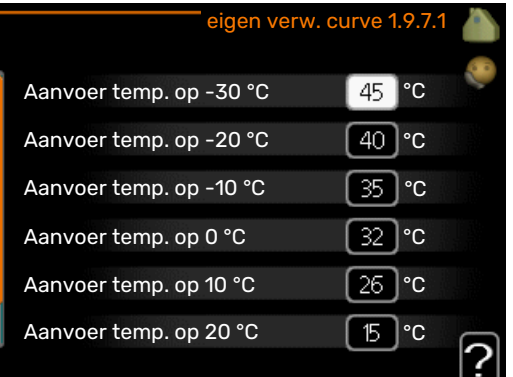

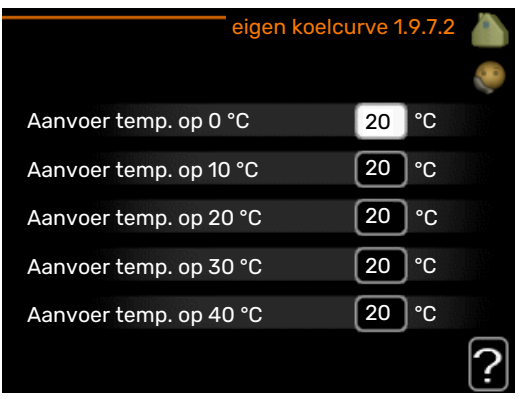

Creëer hier uw eigen verwarmings- of koelcurve door de gewenste aanvoertemperatuur in te stellen voor verschillende buitentemperaturen.

## **THE LET OP!**

Curve 0 in menu 1.9.1 moet worden geselecteerd om eigen stooklijn toe te passen.

#### **MENU 1.9.8 - VERSCHUIVING PUNT**

#### **punt buitentemperatuur**

Instelbereik: -40 – 30 °C

Standaardwaarde: 0 °C

#### **wijziging in stooklijn**

Instelbereik: -10 – 10 °C

Standaardwaarde: 0 °C

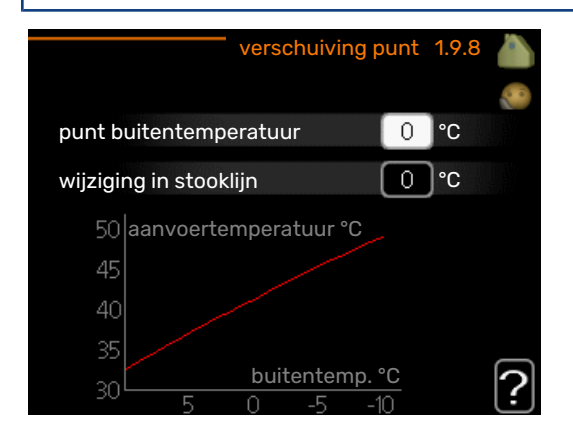

Selecteer hier een wijziging in de stooklijn bij een bepaalde buitentemperatuur. Eén stap is normaal voldoende om de kamertemperatuur met één graad te veranderen, maar in sommige gevallen kunnen meerdere stappen nodig zijn.

De stooklijn wordt beïnvloed bij ± 5 °C ten opzichte van het ingestelde punt buitentemperatuur.

Het is belangrijk dat de juiste stooklijn wordt geselecteerd, zodat de kamertemperatuur als constant wordt ervaren.

### TIP

Indien het koud is in de woning, bij bijvoorbeeld -2 °C, wordt "punt buitentemperatuur" ingesteld op "-2" en wordt "wijziging in stooklijn" verhoogd totdat de gewenste kamertemperatuur gehandhaafd blijft.

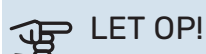

Wacht 24 uur voordat u een nieuwe instelling invoert, zodat de kamertemperatuur tijd heeft te stabiliseren.

#### **MENU 1.9.9 - NACHTKOELING (BENODIGDE ACCESSOIRE)**

#### **starttemp. afvoerlucht**

Instelbereik: 20 – 30 °C

Standaardwaarde: 25 °C

**min. versch. bui-afvoerlu.** Instelbereik: 3 – 10 °C

Standaardwaarde: 6 °C

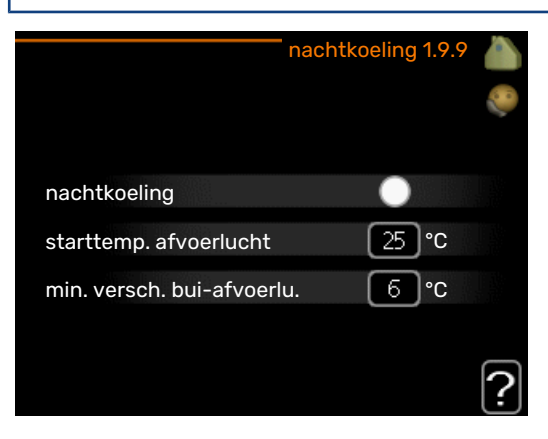

Hier activeert u de nachtkoelfunctie.

Als de temperatuur in de woning hoog is en de buitentemperatuur lager, kan er een koeleffect worden bereikt door de ventilatie te forceren.

Als het temperatuurverschil tussen de afvoerlucht en de buitentemperatuur groter is dan de ingestelde waarde ("min. versch. bui-afvoerlu.") en de temperatuur van de afvoerlucht tegelijkertijd hoger is dan de ingestelde waarde ("starttemp. afvoerlucht"), functioneert de ventilator op snelheid 4 totdat er niet langer aan een van de voorwaarden voldaan wordt.

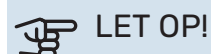

De nachtkoelfunctie kan alleen worden geactiveerd als de huisverwarming is uitgeschakeld. Dit gebeurt in menu 4.2.

## <span id="page-22-1"></span>De warmtapwatercapaciteit instellen

#### **OVERZICHT**

#### **Submenu's**

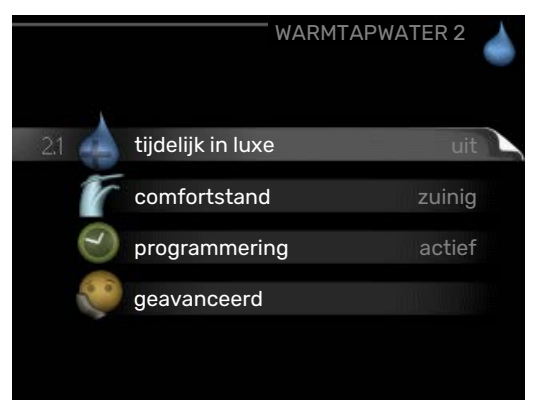

Dit menu wordt uitsluitend weergegeven wanneer een boiler is aangesloten op de warmtepomp.

Het menu WARMTAPWATER heeft meerdere submenu's. U vindt de statusinformatie van het betreffende menu op het display aan de rechterkant van de menu´s.

tijdelijk in luxe Activering van tijdelijke verhoging in de warmtapwatertemperatuur. Statusinformatie geeft aan "uit" of wat de resterende tijdsduur is voor de tijdelijke temperatuurverhoging.

comfortstand Warmtapwatercomfort instellen. De statusinformatie geeft aan welke modus er is geselecteerd, "zuinig", "normaal" of "luxe".

programmering Warmtapwatercomfort programmeren. De statusinformatie "instellen" wordt weergegeven als u een programma hebt ingesteld dat momenteel niet actief is, "vakantie-instelling" wordt weergegeven als de vakantieinstelling tegelijkertijd met een programma actief is (waarbij de vakantiefunctie voorrang krijgt), "actief" wordt weergegeven als een deel van het programma actief is, in overige situaties wordt "uit" weergegeven.

<span id="page-22-0"></span>geavanceerd Instellen van periodieke verhoging van de warmtapwatertemperatuur.

#### **MENU 2.1 - TIJDELIJK IN LUXE**

Instelbereik: 3, 6 en 12 uren en stand "uit" en "een x verhogen"

Standaardwaarde: "uit"

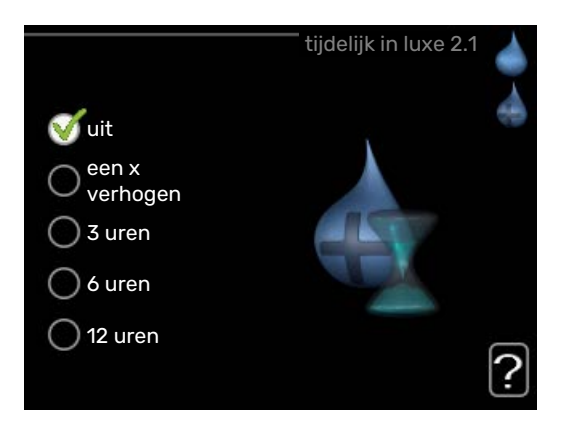

Wanneer de vraag naar warmtapwater tijdelijk is verhoogd, kan dit menu worden gebruikt om een verhoging in de warmtapwatertemperatuur te selecteren in de luxe modus voor een bepaalde tijd.

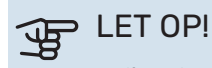

Indien de comfortmodus "luxe" is geselecteerd in menu 2.2, kan er verder geen verhoging meer worden doorgevoerd.

De functie wordt onmiddellijk geactiveerd wanneer er een periode is geselecteerd en deze is bevestigd met een druk op OK. De resterende tijd voor de geselecteerde instelling wordt aan de rechterkant weergegeven.

Wanneer de tijd voorbij is, keert de SMO 40 terug naar de modus die in menu 2.2. is ingesteld.

Selecteer "uit" om tijdelijk in luxe uit te schakelen.

### **MENU 2.2 - COMFORTSTAND**

Instelbereik: smart control, zuinig, normaal, luxe Standaardwaarde: normaal

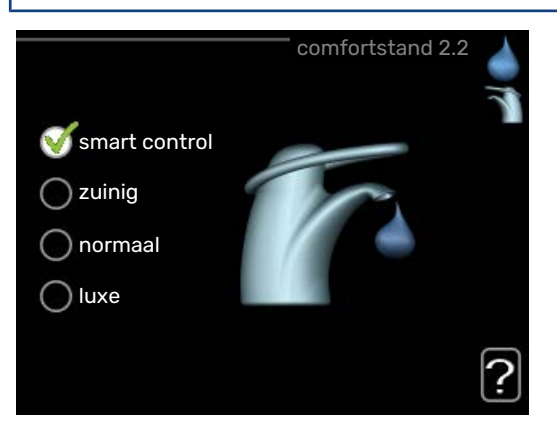

Het verschil tussen de te selecteren modi is de temperatuur van het warmtapwater. Een hogere temperatuur betekent dat er meer warmtapwater beschikbaar is.

*smart control:* In dit menu activeert u de functie Smart Control. Deze functie leert het warmtapwaterverbruik van de voorgaande week en stemt de temperatuur in de boiler af voor de komende week om zo een minimaal energieverbruik te garanderen.

Als de warmtapwatervraag groter is, is er een bepaalde extra hoeveelheid warmtapwater beschikbaar.

Als de functie Smart Control is geactiveerd, levert de boiler de gemelde prestaties volgens het energielabel.

*zuinig:* In deze modus is er minder warmtapwater beschikbaar dan in de andere, maar deze modus is zuiniger. Deze modus kan worden gebruikt in kleinere huishoudens met weinig vraag naar warmtapwater.

*normaal:* In de normale modus is een grotere hoeveelheid warmtapwater beschikbaar, wat voor de meeste huishoudens genoeg is.

*luxe:* In de luxe modus is de grootst mogelijke hoeveelheid warmtapwater beschikbaar. In deze modus wordt het elektrische verwarmingselement gebruikt om warmtapwater te verwarmen, alsook de compressor, wat de energiekosten verhoogt.

#### **MENU 2.3 - PROGRAMMERING**

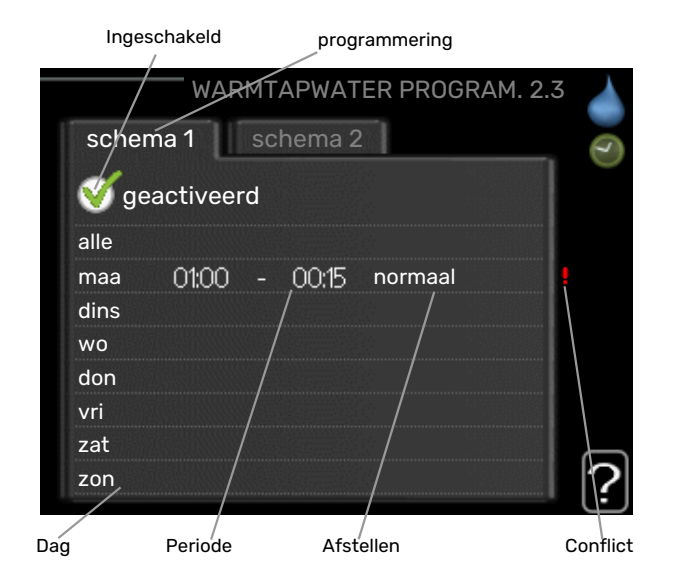

Er kunnen hier per dag twee verschillende periodes voor warmtapwatercomfort worden geprogrammeerd.

Het programma wordt geactiveerd/gereactiveerd door al dan niet aanvinken van "geactiveerd". Insteltijden worden niet beïnvloed door een deactivering.

*Programmering:* Hier selecteert u het te wijzigen programma.

*Geactiveerd:* Hier activeert u het programma voor de geselecteerde periode. Ingestelde tijden worden niet beïnvloed door een deactivering.

*Dag:* Selecteer hier op welke dag(en) van de week de programmering van toepassing is. Om het programma voor een bepaalde dag te verwijderen, moet de tijd voor die dag worden gereset door de starttijd en stoptijd hetzelfde in te stellen. Indien de regel "alle" wordt gebruikt, worden alle dagen van de periode ingesteld volgens deze regel.

*Periode:* U kunt hier de start- en stoptijd voor de geselecteerde dag van het programma selecteren.

*Afstelling:* Stel hier het warmwatercomfort in dat tijdens het programma moet worden toegepast.

*Conflict:* Als er twee instellingen strijdig zijn, wordt er een rood uitroepteken weergegeven.

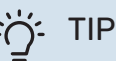

Als u voor elke dag van de week hetzelfde programma wilt instellen, vult u eerst "alle" in en wijzigt u daarna de gewenste dagen.

## TIP

Stel de stoptijd vroeger in dan de starttijd, zodat de periode zich uitstrekt tot na middernacht. De regeling stopt dan de dag erna op de ingestelde stoptijd.

Het programma start altijd op de datum waarvoor de starttijd is ingesteld.

#### **MENU 2.9 - GEAVANCEERD**

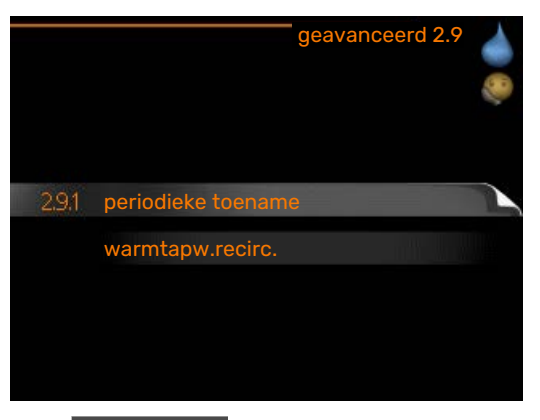

Menu geavanceerd heeft oranie tekst en is bedoeld voor gevorderde gebruikers. Dit menu heeft meerdere submenu's.

#### **MENU 2.9.1 - PERIODIEKE TOENAME**

## **periode** Instelbereik: 1 - 90 dagen Standaardwaarde: 14 dagen **starttijd** Instelbereik: 00:00 - 23:00 Standaardwaarde: 00:00 periodieke toename 2.

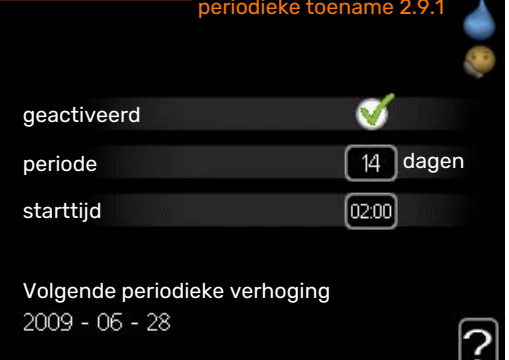

Om bacteriegroei in de boiler te voorkomen, kunnen de warmtepomp en een eventuele bijverwarming de warmwatertemperatuur met regelmatige intervallen korte tijd verhogen.

De duur tussen de verhogingen kan hier worden geselecteerd. De tijd kan worden ingesteld tussen 1 en 90 dagen. De fabrieksinstelling is 14 dagen. Plaats/verwijder het vinkje bij "geactiveerd" om de functie te starten/uit te schakelen.

#### **MENU 2.9.2 - WARMTAPW.RECIRC. (BENODIG-DE ACCESSOIRE)**

#### **bedrijfstijd**

Instelbereik: 1 - 60 min

Standaardwaarde: 60 min

#### **stilstand**

Instelbereik: 0 - 60 min

Standaardwaarde: 0 min

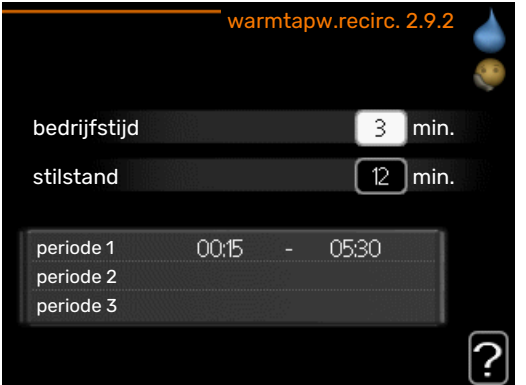

Hier stelt u warmtapwatercirculatie in voor maximaal drie periodes per dag. Tijdens de ingestelde periodes zal de circulatiepomp voor warmtapwater draaien volgens de bovengenoemde instellingen.

"bedrijfstijd" bepaal hoe lang de circulatiepomp voor warmtapwater moet draaien per activering.

"stilstand" bepaal hoe lang de circulatiepomp voor warmtapwater niet mag draaien tussen activeringen.

Warmtapwatercirculatie wordt geactiveerd in menu 5.4 "ingangen en uitgangen software".

## <span id="page-24-0"></span>Informatie verkrijgen **OVERZICHT**

#### **Submenu's**

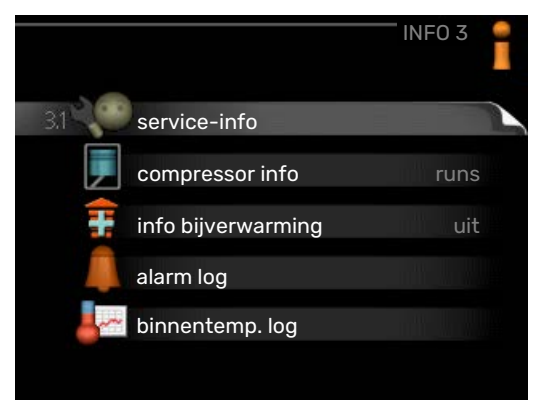

Het menu INFO heeft meerdere submenu's. U kunt in deze menu's geen instellingen doorvoeren. De menu's geven slechts informatie. De statusinformatie van het actuele menu staat op het display aan de rechterkant van de menu's.

service-info geeft de temperatuurniveaus en instellingen in de installatie weer.

compressor info geeft bedrijfstijden, aantal starts, enz. voor de compressor in de warmtepomp weer.

info bijverwarming geeft informatie over de bedrijfstijden, enz. van de bijverwarming weer.

<span id="page-24-1"></span>alarm log geeft de meest recente alarmmeldingen weer.

binnentemp. log de gemiddelde binnentemperatuur per week over het afgelopen jaar.

#### **MENU 3.1 - SERVICE-INFO**

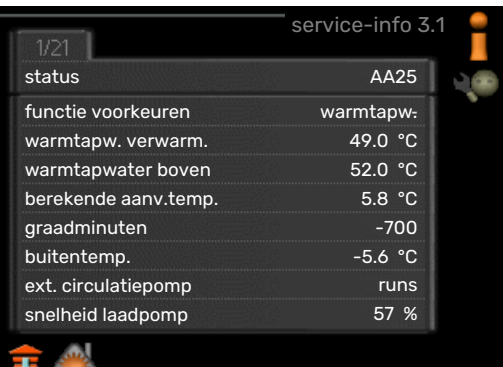

Informatie over de huidige bedrijfsstatus van de installatie (bijv. huidige temperaturen enz.) kan hier worden verkregen. Er kunnen geen wijzigingen worden doorgevoerd.

De informatie staat op meerdere pagina's. Draai de selectieknop om tussen de pagina's te scrollen.

Deze afbeelding toont het aantal compressoren dat nodig is voor de huidige vraag.

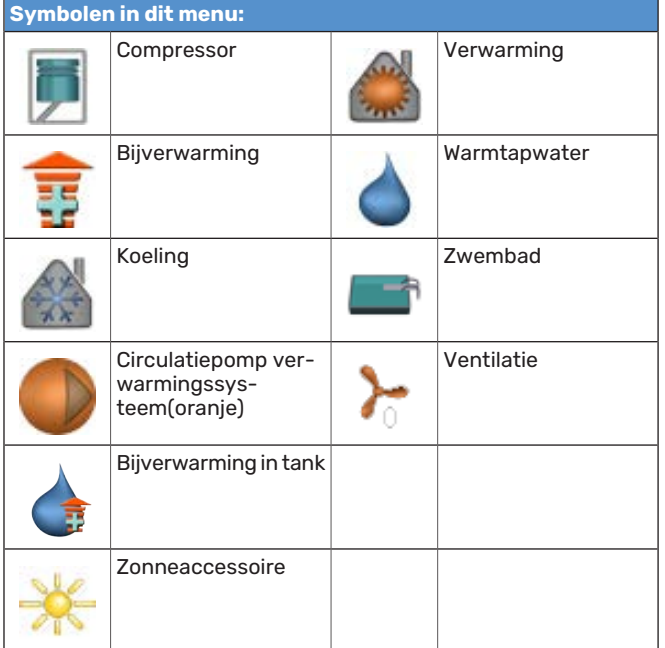

#### **MENU 3.2 - COMPRESSOR INFO**

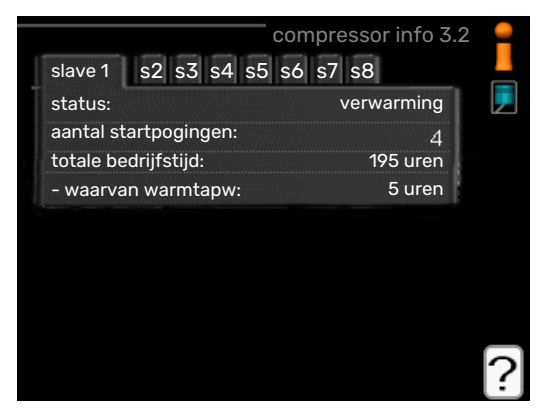

Informatie over de bedrijfsstatus en statistieken van de compressor kunt u hier verkrijgen. Er kunnen geen wijzigingen worden doorgevoerd.

De informatie staat op meerdere pagina's. Draai de selectieknop om tussen de pagina's te scrollen.

#### **MENU 3.3 - INFO BIJVERWARMING**

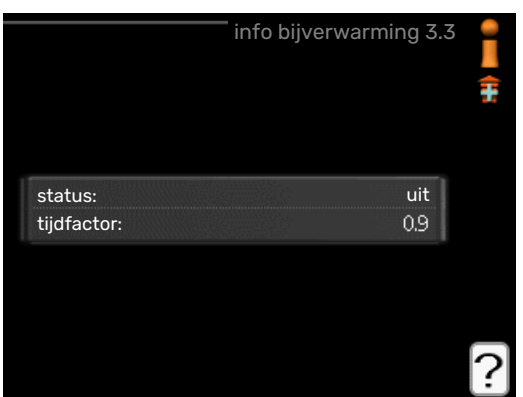

Hier kunt u informatie over de instellingen, bedrijfsstatus en statistieken van de bijverwarming krijgen. Er kunnen geen wijzigingen worden doorgevoerd.

De informatie staat op meerdere pagina's. Draai de selectieknop om tussen de pagina's te scrollen.

#### **MENU 3.4 - ALARM LOG**

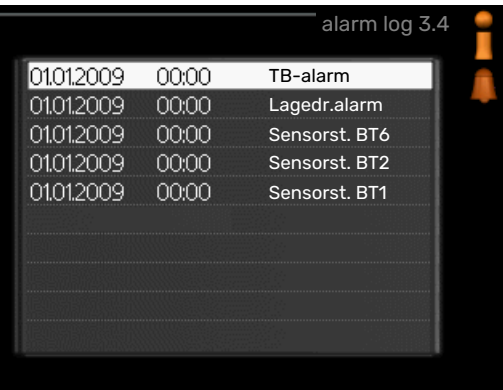

Om storingen eenvoudiger te kunnen vinden wordt de bedrijfsstatus van de installatie bij alarmwaarschuwingen hier opgeslagen. U vindt hier informatie over de 10 meest recente alarmmeldingen.

Indien u de bedrijfsstatus in het geval van een alarm wilt bekijken, markeert u het alarm en drukt u op OK.

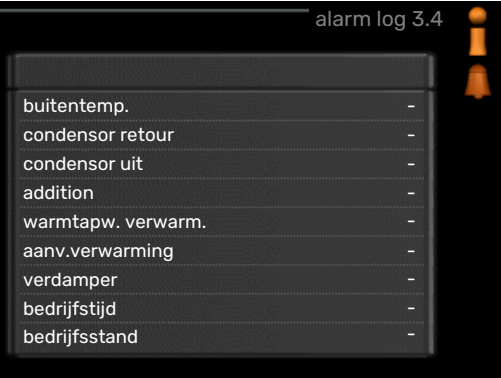

Informatie over een alarm.

#### **MENU 3,5 - BINNENTEMP. LOG**

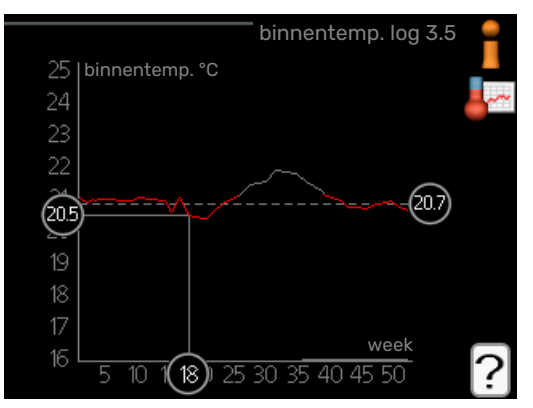

Hier ziet u de gemiddelde binnentemperatuur per week over het afgelopen jaar. De stippellijn geeft de jaarlijkse gemiddelde temperatuur aan.

De gemiddelde buitentemperatuur wordt alleen weergegeven als de ruimtetemperatuursensor/ruimte-eenheid is geïnstalleerd.

#### **Een gemiddelde temperatuur aflezen**

- 1. Draai de selectieknop dusdanig dat de ring op de as met het weeknummer is gemarkeerd.
- 2. Drukt u op OK.
- 3. Volg de grijze lijn in de grafiek en vervolgens naar links om de gemiddelde binnentemparatuur af te lezen bij de geselecteerde week.
- 4. U kunt nu waarden selecteren voor de verschillende weken door de selectieknop naar rechts of links te draaien en de gemiddelde temperatuur af te lezen.
- 5. Druk op OK of Terug om de modus voor aflezen te verlaten.

## <span id="page-26-0"></span>De warmtepomp afstellen

Menu 4 - MIJN SYSTEEM

#### **OVERZICHT**

#### **Submenu's**

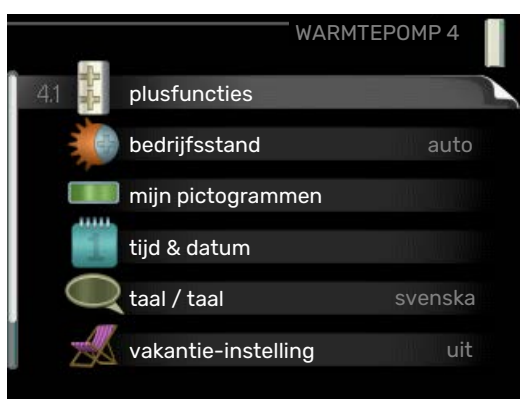

Het menu MIJN SYSTEEM heeft meerdere submenu's. U vindt de statusinformatie van het betreffende menu op het display aan de rechterkant van de menu´s.

plusfuncties Instellingen die gelden voor alle geïnstalleerde extra functies in het verwarmingssysteem.

bedrijfsstand Activering van handmatige of automatische bedrijfsmodus. De geselecteerde bedrijfsmodus wordt weergegeven in de statusinformatie.

mijn pictogrammen Instellingen betreffende welke pictogrammen in de gebruikersinterface van de regelmodule worden weergegeven op het luik als de deur is gesloten.

tijd & datum Huidige tijd en datum instellen.

taal Selecteer hier de taal voor het display. De geselecteerde taal wordt weergegeven in de statusinformatie.

vakantie-instelling Vakantieprogramma voor verwarming, warmtapwater en ventilatie. Statusinformatie "instellen" wordt weergegeven als u een vakantieprogramma instelt dat op dit moment niet actief is, "actief" wordt weergegeven als er een deel van het vakantieprogramma actief is. Als dat niet het geval is, wordt " uit" weergegeven.

<span id="page-26-1"></span>geavanceerd Instellingen bedrijfsstand regelmodule.

#### **MENU 4.1 - PLUSFUNCTIES**

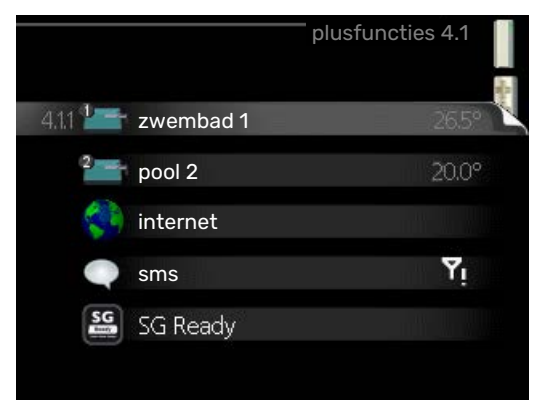

In de submenu's kunnen instellingen worden verricht voor eventuele extra functies die zijn geïnstalleerd in de SMO 40.

#### **MENU 4.1.1 - 4.1.2 - ZWEMBAD 1 - POOL 2 (AC-CESSOIRE VEREIST)**

#### **starttemp**

Instelbereik: 5,0 - 80,0 °C

Standaardwaarde: 22,0 °C

#### **stoptemperatuur** Instelbereik: 5,0 - 80,0 °C

Standaardwaarde: 24,0 °C

#### **maximum aantal compr.**

Instelbereik: 1 – 8

Fabrieksinstelling: 8

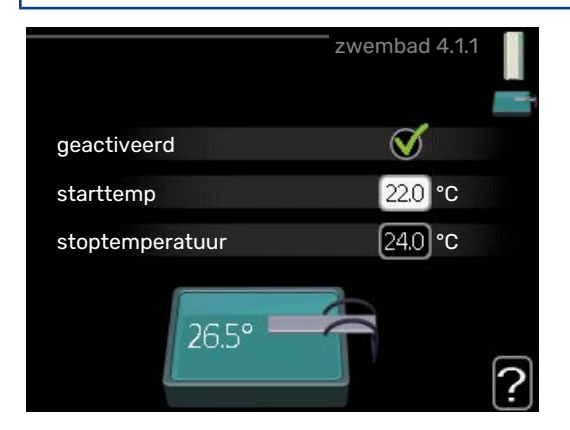

Selecteer of de zwembadregeling moet worden geactiveerd, binnen welke temperaturen (start- en stoptemperatuur) zwembadverwarming moet plaatsvinden en hoeveel compressoren er tegelijkertijd voor het zwembad mogen werken.

Met maximaal aantal kan het aantal compressoren worden beperkt dat bezig mag zijn met zwembadverwarming. De instelling kan worden aangepast als andere behoeften bijvoorbeeld voorrang moeten krijgen op zwembadverwarming.

Als de zwembadtemperatuur onder de ingestelde starttemperatuur zakt en er geen vraag is naar warmtapwater of verwarming, begint de SMO 40 met de zwembadverwarming.

Verwijder het vinkje bij "geactiveerd" om de zwembadverwarming uit te schakelen.

## **THE LET OP!**

De starttemperatuur kan niet worden ingesteld op een waarde die hoger ligt dan de stoptemperatuur.

#### **MENU 4.1.3 - INTERNET**

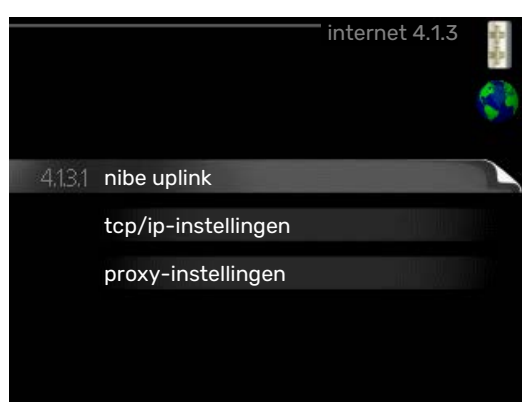

Hier doet u de instellingen om de SMO 40 aan te sluiten via myUplink, dat gebruikmaakt van internet.

## Voorzichtig!

Voor een goede werking van deze functies moet de netwerkkabel worden aangesloten.

#### **MENU 4.1.3.1 - MYUPLINK**

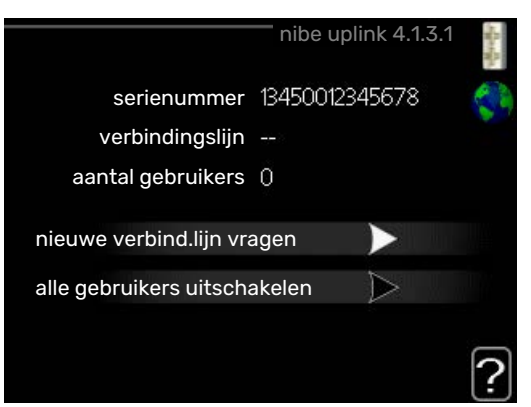

Hier kunt u de aansluiting van de installatie op myUplink ([myuplink.com](www.myuplink.com)) beheren en het aantal via het internet op de installatie aangesloten gebruikers bekijken.

Een aangesloten gebruiker beschikt over een gebruikersaccount in myUplink, met toestemming om uw installatie te beheren/bewaken.

#### **Nieuwe verbindingslijn vragen**

Om een gebruikersaccount op myUplink op uw installatie aan te sluiten, moet u een unieke verbindingscode aanvragen.

- 1. Markeer "nieuwe verbind.lijn vragen" en druk op de OKtoets.
- 2. De installatie communiceert nu met myUplink om een verbindingscode aan te maken.
- 3. Als er een verbindingslijn is ontvangen, wordt dit in dit menu getoond onder "verbindingslijn" waarbij de string 60 minuten geldig blijft.

#### **De verbinding met alle gebruikers verbreken**

1. Markeer "alle gebruikers uitschakelen" en druk op de OK-toets.

2. De installatie communiceert nu met myUplink om uw installatie los te koppelen van alle gebruikers die zijn aangesloten via het internet.

#### Voorzichtig!

**TV** 

Na het loskoppelen van alle gebruikers kan geen van hen uw installatie nog bekijken of beheren via myUplink zonder eerst een nieuwe verbindingslijn aan te vragen.

#### **MENU 4.1.3.8 - TCP/IP-INSTELLINGEN**

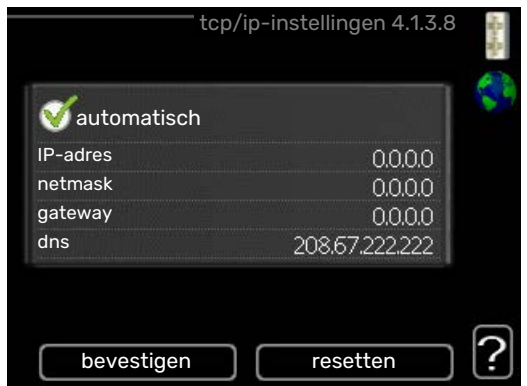

Hier kunt u de TCP/IP-instellingen voor uw installatie instellen.

#### **Automatische instelling (DHCP)**

- 1. Plaats een vinkje bij "automatisch". De installatie ontvangt de TCP/IP-instellingen nu met behulp van DHCP.
- 2. Markeer "bevestigen" en druk op de OK-toets.

#### **Handmatige instelling**

- 1. Verwijder het vinkje bij "automatisch" en u krijgt toegang tot een aantal instellingsmogelijkheden.
- 2. Markeer "IP-adres" en druk op de OK-toets.
- 3. Voer de juiste gegevens in via het virtuele toetsenbord.
- 4. Selecteer "OK" en druk op de OK-knop.
- 5. Herhaal 1 3 voor "netmask", "gateway" en "dns".
- 6. Markeer "bevestigen" en druk op de OK-toets.

## **THE LET OP!**

De installatie kan niet met het internet verbinden zonder correcte TCP/IP-instellingen. Als u niet zeker weet welke instellingen voor u van toepassing zijn, kunt u de automatische stand kiezen of contact opnemen met uw netwerkbeheerder (of vergelijkbaar) voor meer informatie.

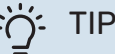

Alle instellingen ingevoerd sinds het openen van het menu kunnen worden gereset door "resetten" te markeren en op de OK-knop te drukken.

#### **MENU 4.1.3.9 - PROXY-INSTELLINGEN**

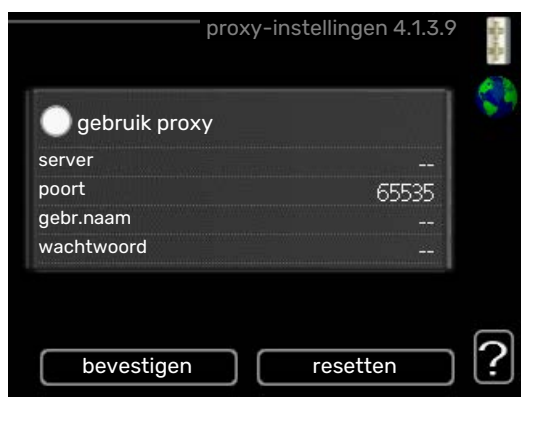

Hier kunt u de proxy-instellingen voor uw installatie instellen.

Proxy-instellingen worden gebruikt om verbindingsinformatie over te brengen op een intermediate server (proxy-server) tussen de installatie en het internet. Deze instellingen worden met name gebruikt als de installatie via een bedrijfsnetwerk op het internet is aangesloten. De installatie ondersteunt proxy-authenticatie van het type HTTP Basic en HTTP Digest.

Als u niet zeker weet welke instellingen voor u van toepassing zijn, kunt u contact opnemen met uw netwerkbeheerder (of vergelijkbare partij) voor meer informatie.

#### **Instelling**

- 1. Vink "gebruik proxy" aan als u geen gebruik wilt maken van een proxy.
- 2. Markeer "server" en druk op de OK-toets.
- 3. Voer de juiste gegevens in via het virtuele toetsenbord.
- 4. Selecteer "OK" en druk op de OK-knop.
- 5. Herhaal 1 3 voor "poort", "gebr.naam" en "wachtwoord".
- 6. Markeer "bevestigen" en druk op de OK-toets.

#### TIP

Alle instellingen ingevoerd sinds het openen van het menu kunnen worden gereset door "resetten" te markeren en op de OK-knop te drukken.

#### **MENU 4.1.4 - SMS (ACCESSOIRE VEREIST)**

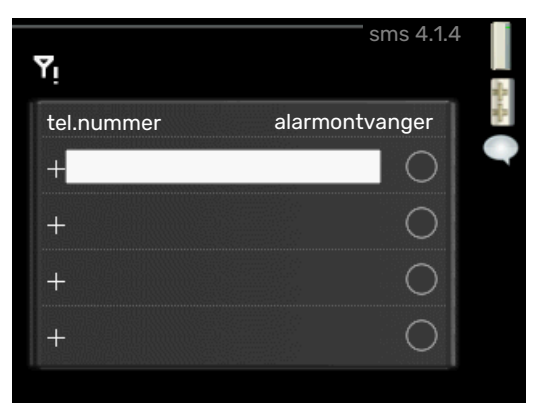

Verricht hier de instellingen voor het accessoire SMS 40.

Voeg de nummers toe van de mobiele telefoons die toegang hebben tot het wijzigen en het ontvangen van statusinformatie van de regelmodule. De mobiele nummers moeten een landcode bevatten, bijv. +46 XXXXXXXX.

Indien u bij een alarm een sms-bericht wilt ontvangen, vink dan het vakje rechts van het telefoonnummer aan.

### Voorzichtig!

De opgegeven telefoonnummers moeten smsberichten kunnen ontvangen.

#### **MENU 4.1.5 - SG READY**

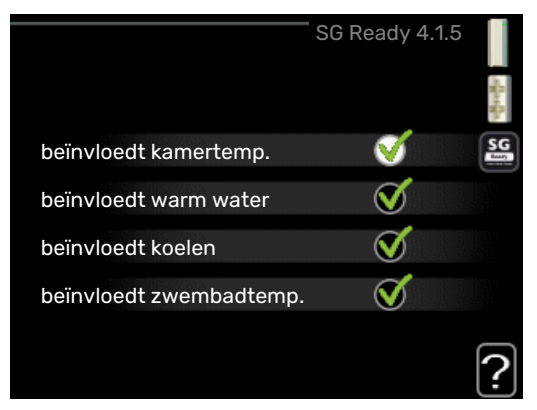

Deze functie kan alleen worden gebruikt in elektriciteitsnetten die de "SG Ready"-standaard ondersteunen .

Verricht hier de instellingen voor de functie "SG Ready" .

#### **beïnvloedt kamertemp.**

Hier stelt u in of het activeren van "SG Ready" gevolgen moet hebben voor de kamertemperatuur.

Met de lageprijsstand op "SG Ready" wordt de parallelle verschuiving van de binnentemperatuur verhoogd met "+1". Als er een ruimtevoeler is geïnstalleerd en geactiveerd, wordt de gewenste kamertemperatuur echter verhoogd met 1 °C.

Met de overcapaciteitstand op "SG Ready" wordt de parallelle verschuiving van de binnentemperatuur verhoogd met "+2". Als er een ruimtevoeler is geïnstalleerd en geactiveerd, wordt de gewenste kamertemperatuur echter verhoogd met 2 °C.

#### **beïnvloedt warm water**

Hier stelt u in of het activeren van "SG Ready" gevolgen moet hebben voor de temperatuur van het warmtapwater.

Bij de lageprijsstand van "SG Ready" wordt de stoptemperatuur voor het warmtapwater zo hoog mogelijk ingesteld terwijl uitsluitend de compressor in bedrijf is (elektrisch verwarmingselement niet toegestaan).

Bij de overcapaciteitsstand van "SG Ready" wordt het warmtapwater ingesteld op "luxe" (elektrisch verwarmingselement toegestaan).

#### **beïnvloedt koelen**

Hier stelt u in of het activeren van "SG Ready" gevolgen moet hebben voor de kamertemperatuur tijdens koeling.

Bij de lageprijsstand van "SG Ready"en koeling zijn er geen gevolgen voor de binnentemperatuur.

Met de overcapaciteitstand op "SG Ready" en koeling actief wordt de parallelle verschuiving van de binnentemperatuur verlaagd met "-1". Als er een ruimtevoeler is geïnstalleerd en geactiveerd, wordt de gewenste kamertemperatuur echter verlaagd met 1 °C.

#### **beïnvloedt zwembadtemp. (accessoire vereist)**

Hier stelt u in of het activeren van "SG Ready" gevolgen moet hebben voor de zwembadtemperatuur.

Met de lageprijsstand op "SG Ready" wordt de gewenste zwembadtemperatuur (start- en stoptemperatuur) verhoogd met 1 °C.

Met de overcapaciteitstand op "SG Ready" wordt de gewenste zwembadtemperatuur (start- en stoptemperatuur) verhoogd met 2 °C

#### Voorzichtig!

De functie moet worden aangesloten en geactiveerd in uw SMO 40.

#### **MENU 4.1.6 - SMART PRICE ADAPTION™**

#### **beïnvloedt kamertemp.**

Instelbereik: 1 - 10

Fabrieksinstelling: 5

#### **beïnvloedt warm water**

Instelbereik: 1 - 4

Fabrieksinstelling: 2

## **beïnvloedt zwembadtemp.**

Instelbereik: 1 - 10

Fabrieksinstelling: 2

#### **beïnvloedt koelen**

Instelbereik: 1 - 10

Fabrieksinstelling: 3

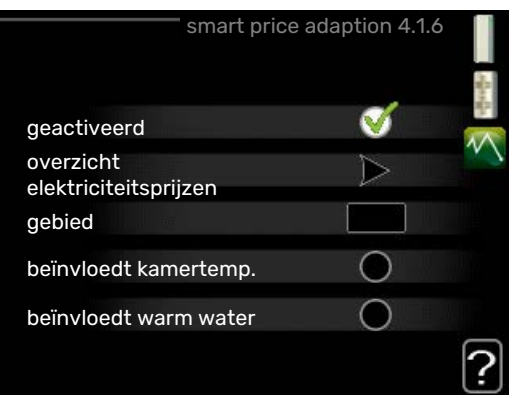

#### **gebied**

In dit menu geeft u aan waar de warmtepomp staat en hoeveel invloed de elektriciteitsprijs moet hebben. Hoe hoger de waarde, hoe hoger de invloed van de elektriciteitsprijs en hoe hoger de mogelijke besparingen, maar tegelijkertijd is er ook een grotere kans op een nadelige invloed op het comfort.

#### **overzicht elektriciteitsprijzen**

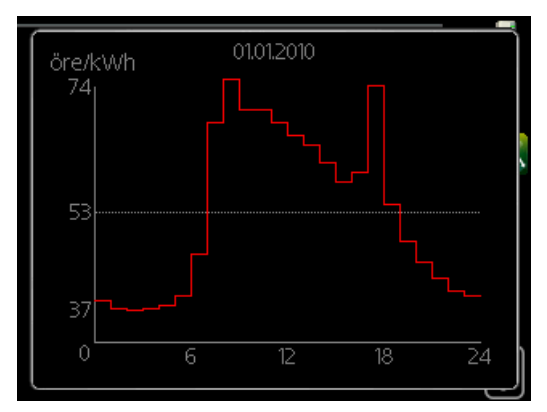

Hier kunt u informatie krijgen over hoe de elektriciteitsprijs gedurende maximaal drie dagen schommelt.

Smart price adaption™ verschuift het verbruik van de warmtepomp gedurende 24 uur naar perioden met het goedkoopste elektriciteitstarief, zodat besparingen mogelijk zijn bij elektriciteitscontracten op uurbasis. De functie is gebaseerd op uurtarieven voor de komende 24 uur die worden binnengehaald via myUplink en daarom zijn een internetaansluiting en een account voor myUplink vereist.

Vink "geactiveerd" uit om Smart price adaption™ uit te schakelen.

#### **MENU 4.1.7 - SMART HOME (ACCESSOIRE VEREIST)**

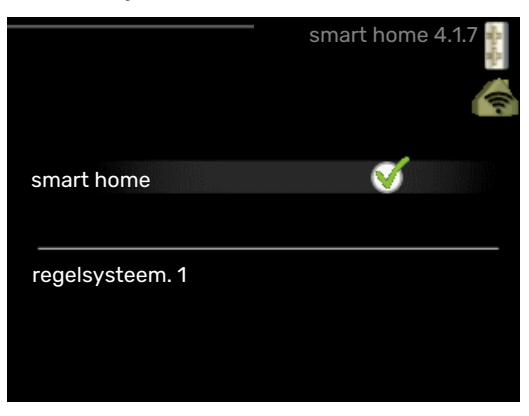

Als u een smart home-systeem heeft dat kan communiceren met myUplink door de functie smart home in dit menu te activeren, kunt u de SMO 40 aansturen via een app.

Door gekoppelde eenheden te laten communiceren met myUplink, wordt uw verwarmingssysteem een logisch onderdeel van uw woningsmart home en verloopt de bediening optimaal.

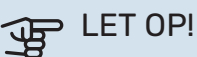

De functie smart home vereist myUplink om te werken.

#### **MENU 4.1.8 - SMART ENERGY SOURCE™**

*instellingen inst. prijs CO2 impact\* tariefper., elektr. tariefper., ext. shuntbijv. tariefper., ext. stapbijv.*

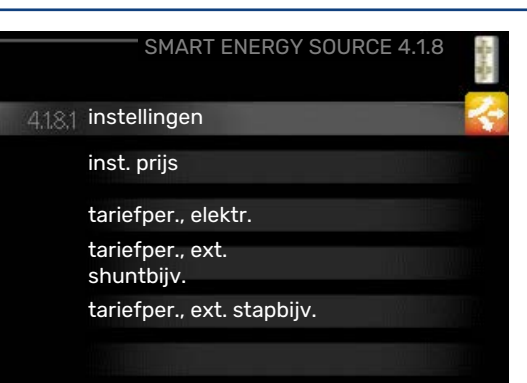

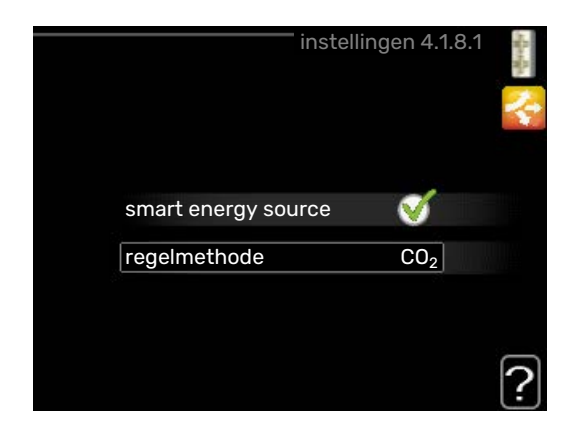

De functie brengt prioriteit aan voor de manier waarop/de mate waarin de verbonden energiebron wordt gebruikt. Hier kunt u kiezen of het systeem de energiebron moet gebruiken die op dat moment het goedkoopst is. U kunt ook kiezen of het systeem de energiebron moet gebruiken die op dat moment het meest CO2-neutraal is.

\*Selecteer de regelmethode "CO $_2$ " onder instellingen om dit menu te openen.

#### **MENU 4.1.8.1 - INSTELLINGEN**

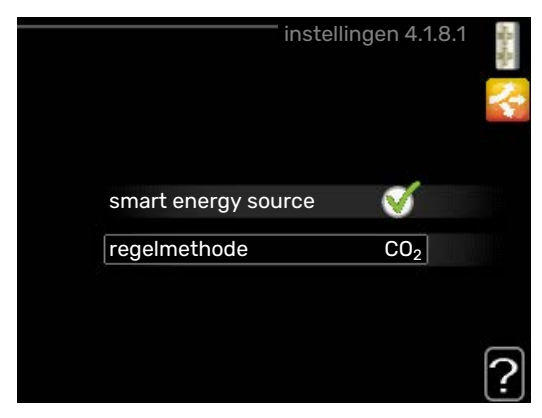

*smart energy source™*

Instelbereik: Uit/Aan

Fabrieksinstelling: Uit

*regelmethode*

Instelbereik: Prijs/CO<sub>2</sub>

Fabrieksinstelling: Prijs

#### **MENU 4.1.8.2 - INST. PRIJS**

#### **prijs, elektriciteit**

Instelbereik: spot, Tarief, vaste prijs

Fabrieksinstelling: vaste prijs

Instelbereik vaste prijs: 0–100 000\*

**prijs, ext. shuntbijv.** Instelbereik: Tarief, vaste prijs

Fabrieksinstelling: vaste prijs

Instelbereik vaste prijs: 0–100 000\*

## **prijs, ext. stapbijv.**

Instelbereik: Tarief, vaste prijs Fabrieksinstelling: vaste prijs

Instelbereik vaste prijs: 0–100 000\*

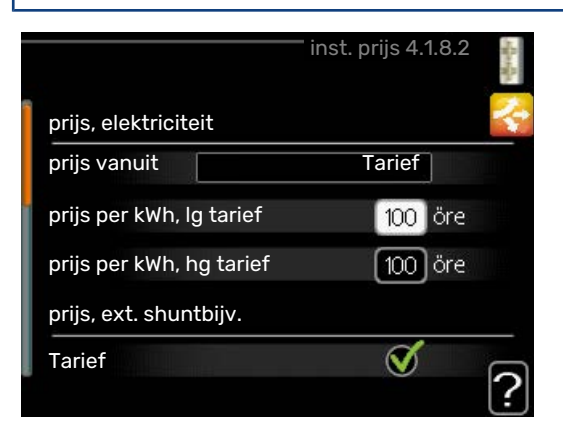

Hier kunt u kiezen of het systeem moet controleren op basis van spotprijs, tariefregeling of vaste prijs. Dit moet bij iedere afzonderlijke energiebron worden ingesteld. Spotprijs kan alleen worden gebruikt als u een uurtarievenovereenkomst hebt met uw energieleverancier.

\*De valuta hangt af van het gekozen land.

#### **MENU 4.1.8.3 - CO2 IMPACT**

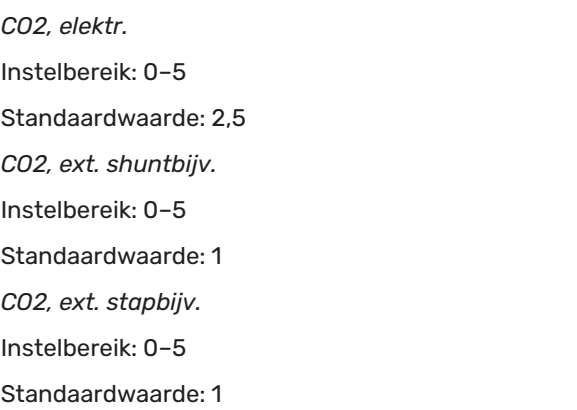

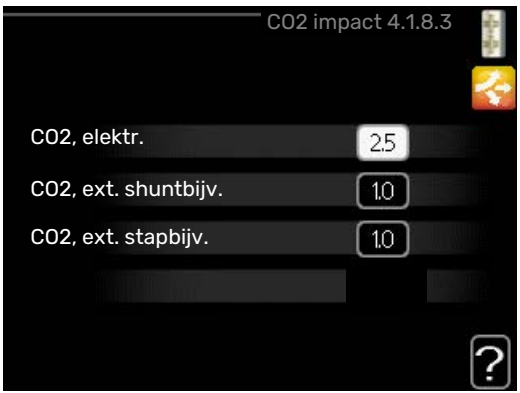

Hier stelt u de CO2-voetafdruk van elke afzonderlijke energiebron in.

De CO2-voetafdruk verschilt per energiebron. Zo is energie van zonnecellen en windmolens bijvoorbeeld CO2-neutraal, wat betekent dat de CO<sub>2</sub>-impact klein is. Energie van fossiele brandstoffen heeft een grotere CO2-voetafdruk en dus een hogere CO<sub>2</sub>-impact.

#### **MENU 4.1.8.4 - TARIEFPER., ELEKTR.**

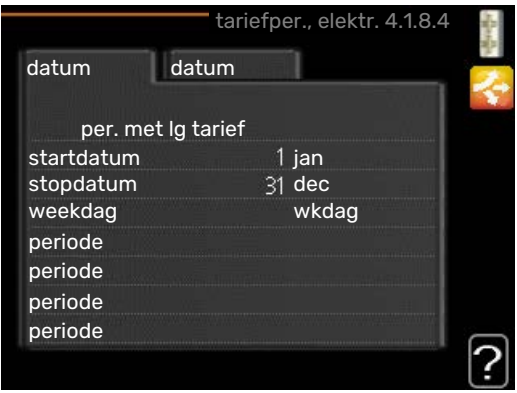

Hier kunt u de tariefregeling gebruiken voor de elektrische bijverwarming.

Stel de lagetariefperioden in. U kunt twee verschillende perioden per jaar instellen. In deze perioden kunt u tot vier verschillende perioden voor doordeweeks (maandag tot vrijdag) of vier verschillende perioden voor het weekend (zaterdag en zondag) instellen.

#### **MENU 4.1.8.6 - TARIEFPER., EXT. SHUNTBIJV.**

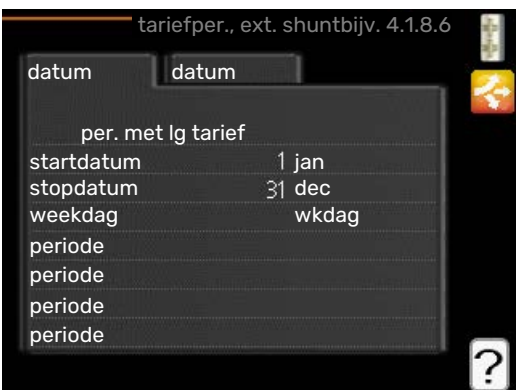

Hier kunt u tariefregeling gebruiken voor de externe shuntgeregelde elektrische bijverwarming.

Stel de lagetariefperioden in. U kunt twee verschillende perioden per jaar instellen. In deze perioden kunt u tot vier verschillende perioden voor doordeweeks (maandag tot vrijdag) of vier verschillende perioden voor het weekend (zaterdag en zondag) instellen.

#### **MENU 4.1.8.7 - TARIEFPER., EXT. STAPBIJV.**

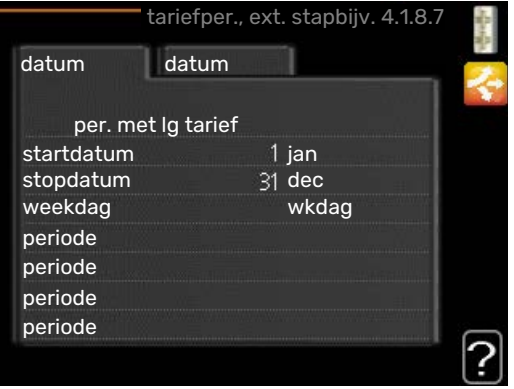

Hier kunt u tariefregeling gebruiken voor de externe stapgeregelde elektrische bijverwarming.

Stel de lagetariefperioden in. U kunt twee verschillende perioden per jaar instellen. In deze perioden kunt u tot vier verschillende perioden voor doordeweeks (maandag tot vrijdag) of vier verschillende perioden voor het weekend (zaterdag en zondag) instellen.

#### **MENU 4.1.10 - ZONNE-ENERGIE (ACCESSOIRE VEREIST)**

**beïnvloedt kamertemp.** Instelbereik: aan/uit

Standaardwaarden: uit

**beïnvloedt warm water** Instelbereik: aan/uit

Standaardwaarden: uit

**beïnvloedt zwembadtemp.1** Instelbereik: aan/uit

Standaardwaarden: uit

**3-fase (EME 10)** Instelbereik: aan/uit

Standaardwaarden: uit

**huish.elektriciteit voorkeur**

Instelbereik: aan/uit

Standaardwaarden: uit

1. Accessoires

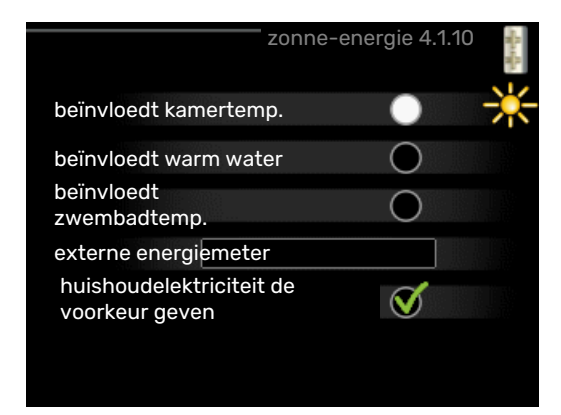

Hier stelt u het gedeelte van uw installatie in (ruimtetemperatuur, warmtapwatertemperatuur, zwembadtemperatuur) dat moet profiteren van het overschot aan zonne-energie.

Wanneer de zonnepanelen meer elektriciteit produceren dan de SMO 40 nodig heeft, wordt de temperatuur in het pand bijgesteld en/of de temperatuur van het warmtapwater wordt verhoogd.

In het compatibele product kunt u kiezen of u wilt dat huishoudelektriciteit wordt geprioriteerd boven kamertemperatuur en warmtapwater, vooropgesteld dat deze is voorzien van een externe energiemeter.

#### **MENU 4.2 - BEDRIJFSSTAND**

#### **bedrijfsstand**

Instelbereik: auto, handmatig, add. heat only

Standaardwaarde: auto

#### **functies**

Instelbereik: compressor, addition, heating, cooling

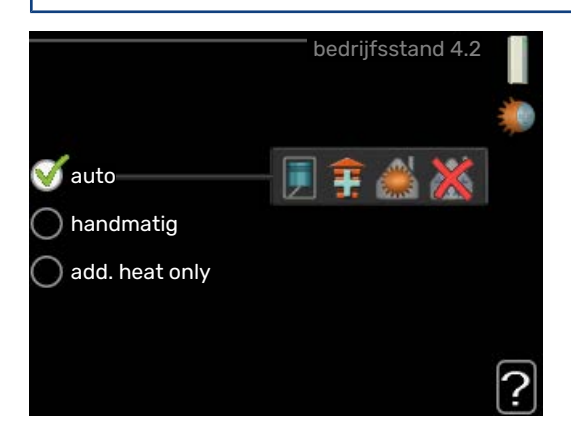

De bedrijfsstand van de regelmodule is meestal ingesteld op "auto". Het is ook mogelijk om de regelmodule in te stellen op "add. heat only", maar alleen als er bijverwarming wordt gebruikt, of "handmatig" en vervolgens instellen welke functies moeten worden toegestaan.

Wijzig de bedrijfsstand door de gewenste stand aan te vinken en op de OK-knop te drukken. Wanneer een bedrijfsstand is geselecteerd, wordt rechts aangegeven wat er is toegestaan in de bedieningsmodule (doorgekruist = niet toegestaan) en wat de selecteerbare alternatieven zijn. Om selecteerbare

functies te selecteren die zijn toegestaan of niet, markeert u de functie met behulp van de selectieknop en drukt u op de OK-knop.

#### **Bedrijfsstand auto**

In deze bedrijfsstand selecteert de regelmodule automatisch welke functies zijn toegestaan.

#### **Bedrijfsstand handmatig**

In deze bedrijfsstand kunt u kiezen welke functies zijn toegestaan. U kunt de selectie van "compressor" niet ongedaan maken in de handmatige stand.

#### **Bedrijfsstand add. heat only**

In deze bedrijfsmodus is de compressor niet actief. Er wordt alleen gebruikgemaakt van bijverwarming.

## **THE LET OP!**

Als u modus "add. heat only" kiest, wordt de selectie van de compressor ongedaan gemaakt en zijn de energiekosten hoger.

## **THE LET OP!**

U kunt niet wisselen van alleen bijverwarming als u geen warmtepomp hebt aangesloten.

#### **Functies**

*"compressor"* is het apparaat dat verwarming en warmtapwater voor de woning produceert. Indien "compressor" wordt uitgevinkt in de modus auto, wordt dit weergegeven met een symbool in het hoofdmenu. U kunt "compressor" niet uitvinken in de handmatige stand.

*"addition"*is het apparaat dat de compressor helpt de woning en/of het warmtapwater te verwarmen, wanneer deze de gehele vraag niet alleen kan verwerken.

*"heating"* betekent dat uw woning wordt verwarmd. U kunt selectie van de functie ongedaan maken indien u niet wilt dat de verwarming aan is.

*"cooling"* betekent dat u bij warm weer koeling in de woning krijgt. Voor dit alternatief is een accessoire voor koeling vereist, ofwel de lucht/water-warmtepomp moet een ingebouwde koelfunctie hebben die is geactiveerd in het menu. U kunt deze functie uitvinken als u niet wilt dat de koeling in bedrijf is.

#### **MENU 4.3 - MIJN PICTOGRAMMEN**

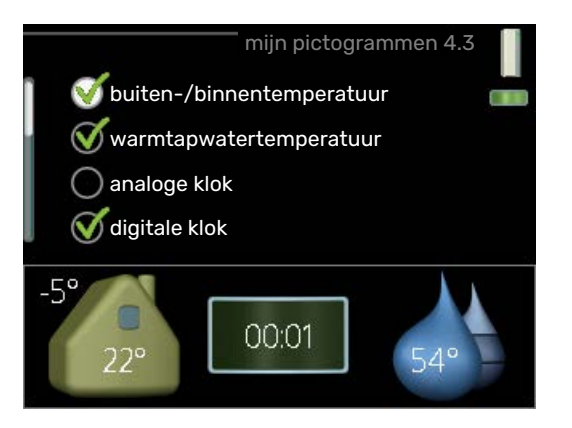

U kunt selecteren welke pictogrammen zichtbaar moeten zijn wanneer de deur naar de SMO 40 is gesloten. U kunt maximaal 3 pictogrammen selecteren. Indien u er meer selecteert, verdwijnen de eerste pictogrammen. De pictogrammen worden weergegeven in de volgorde waarin u ze hebt geselecteerd.

#### **MENU 4.4 - TIJD & DATUM**

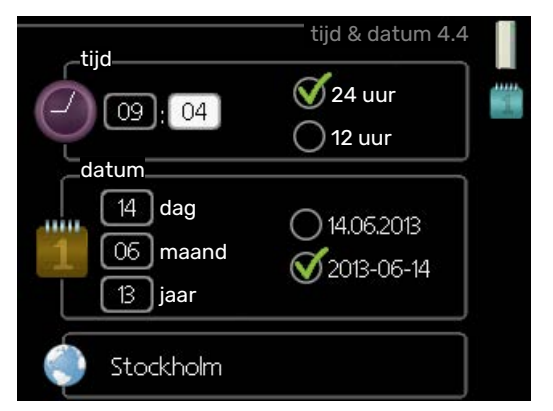

Hier kunt u de tijd, datum, weergavestand en tijdzone instellen.

## $:$  TIP

De tijd en datum worden automatisch ingesteld als de warmtepomp is aangesloten op myUplink. Voor de juiste tijd moet eerst de tijdzone worden ingesteld.

#### **MENU 4.6 - TAAL**

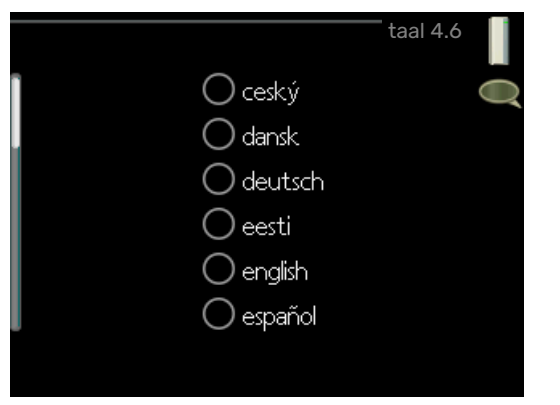

Kies hier de taal waarin u de informatie wilt aflezen.

#### <span id="page-34-0"></span>**MENU 4.7 - VAKANTIE-INSTELLING**

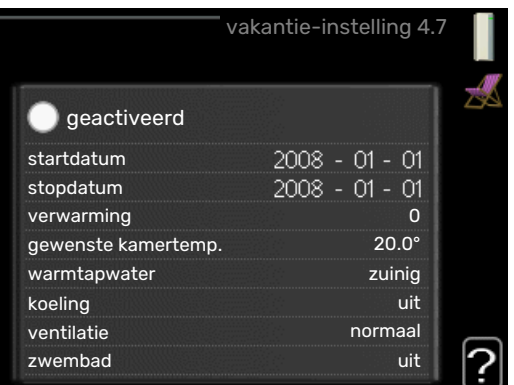

Om het energieverbruik tijdens een vakantie terug te brengen, kunt u de temperatuur voor de verwarming en warmtapwater verlagen. U kunt ook koeling, ventilatie, zwembad en zonnepaneelkoeling instellen, mits de functies zijn aangesloten.

Als er een ruimtesensor is geïnstalleerd en geactiveerd, is de gewenste kamertemperatuur (°C) voor de opgegeven periode ingesteld. Deze instelling geldt voor alle afgiftesystemen met ruimtesensoren.

Indien er geen ruimtesensor is geactiveerd, wordt de gewenste verschuiving van de stooklijn ingesteld. Eén stap is gewoonlijk voldoende om de kamertemperatuur met één graad te veranderen, maar in sommige gevallen kunnen meerdere stappen nodig zijn. Deze instelling geldt voor alle afgiftesystemen zonder ruimtesensoren.

Het vakantieprogramma start om 00:00 op de startdatum en stopt om 23:59 op de stopdatum.

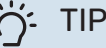

Stop de vakantie-instelling ongeveer een dag voordat u terugkomt, zodat de temperatuur van de kamer en het warmtapwater weer naar hun de

gebruikelijke niveaus kunnen terugkeren.

#### $\therefore$ TIP

Stel het vakantieprogramma vooraf in en activeer deze vlak voordat u vertrekt om het comfort te behouden.

#### **MENU 4.9 - GEAVANCEERD**

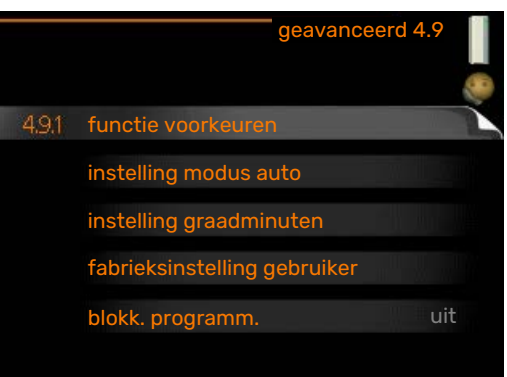

Menu geavanceerd heeft oranje tekst en is bedoeld voor gevorderde gebruikers. Dit menu heeft meerdere submenu's.

#### **MENU 4.9.1 - FUNCTIE VOORKEUREN**

**functie voorkeuren**

Instelbereik: 0 tot 180 min

Standaardwaarde: 30 min

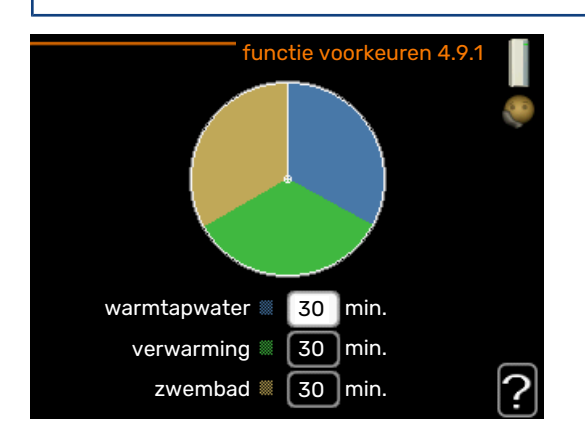

Kies hier hoe lang de installatie in een bepaalde functie moet werken wanneer er meerdere functies tegelijkertijd vereist zijn. Indien er slechts één functie is, werkt de installatie uitsluitend in die functie.

De cursor geeft aan waar de installatie zich in de cyclus bevindt.

Indien 0 minuten is geselecteerd, betekent dit dat de vereiste geen prioriteit heeft en alleen wordt geactiveerd wanneer er geen andere vereiste is.

#### **MENU 4.9.2 - INSTELLING MODUS AUTO**

**start koeling**

Instelbereik: -20 – 40 °C

Fabrieksinstelling: 25

**stop verwarming** Instelbereik: -20 – 40 °C

Standaardwaarde: 17

**stop bijverwarming** Instelbereik: -25 – 40 °C

Fabrieksinstelling: 5

**filtertijd** Instelbereik: 0 – 48 u

Standaardwaarde: 24 u

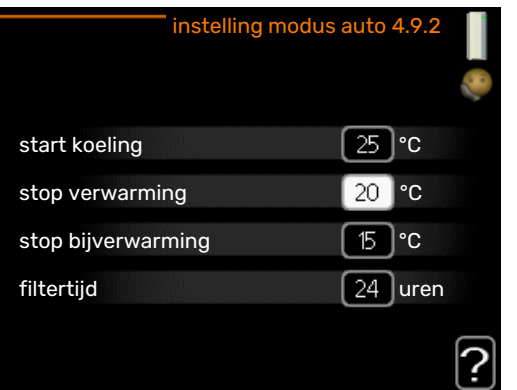

Als de bedrijfsstand is ingesteld op "auto", selecteert de bedieningsmodule wanneer een start en stop van de bijverwarming en warmteproductie is toegestaan, afhankelijk van de gemiddelde buitentemperatuur. Als de warmtepomp een geïntegreerde koelfunctie heeft die geactiveerd is in het menu, kunt u ook de starttemperatuur voor het koelen kiezen.

Selecteer de gemiddelde buitentemperaturen in dit menu.

# **THE LET OP!**

Kan niet hoger worden ingesteld dan "stop bijverwarming" hoger dan "stop verwarming".

*filtertijd*: U kunt ook de tijd (filtertijd) instellen waarover de gemiddelde temperatuur wordt berekend. Indien u 0 selecteert, wordt de huidige buitentemperatuur gebruikt.

#### **MENU 4.9.3 - INSTELLING GRAADMINUTEN**

**actuele waarde** Instelbereik: -3000 – 3000

**start compressor** Instelbereik: -1000 – -30

Standaardwaarde: -60

**stapverschil compressors** Instelbereik: 10 – 2000

Standaardwaarde: 60

**start diff. bijverwarming** Instelbereik: 100 – 2000

Fabrieksinstelling: 400

**verschil bijverw.stappen** Instelbereik: 10 – 1000

Fabrieksinstelling: 30

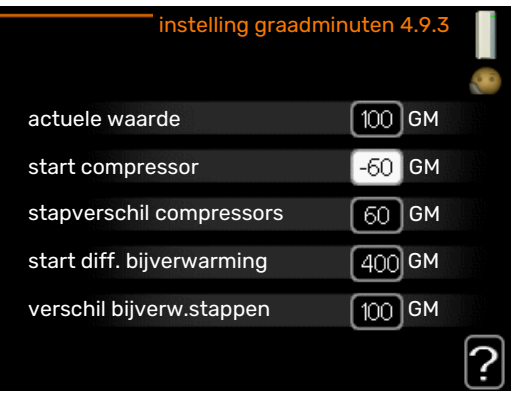

Graadminuten zijn een meting van de huidige warmtevraag in de woning en bepalen wanneer de compressor of de bijverwarming wordt gestart/gestopt.

## **写 LET OP!**

Een hogere waarde voor "start compressor" zorgt voormeer compressorstarts waardoor de compressor sneller slijt. Te lage waarden hebben schommelende ruimtetemperaturen tot gevolg.

#### **MENU 4.9.4 - FABRIEKSINSTELLING GEBRUI-KER**

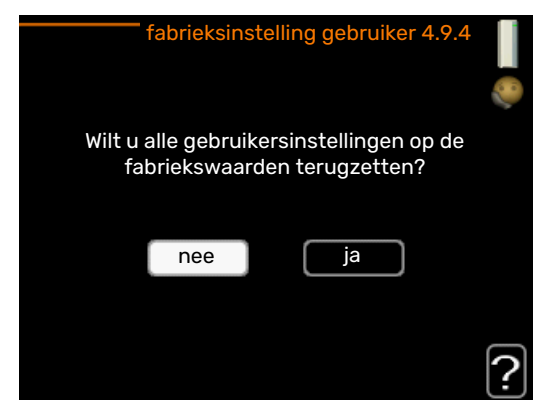

Alle instellingen die beschikbaar zijn voor de gebruiker (inclusief geavanceerde menu's) kunnen hier worden gereset naar de standaardwaarden.

## **THE LET OP!**

Na fabrieksinstelling moeten persoonlijke instellingen, zoals stooklijnen, opnieuw worden ingesteld.

#### **MENU 4.9.5 - BLOKK. PROGRAMM.**

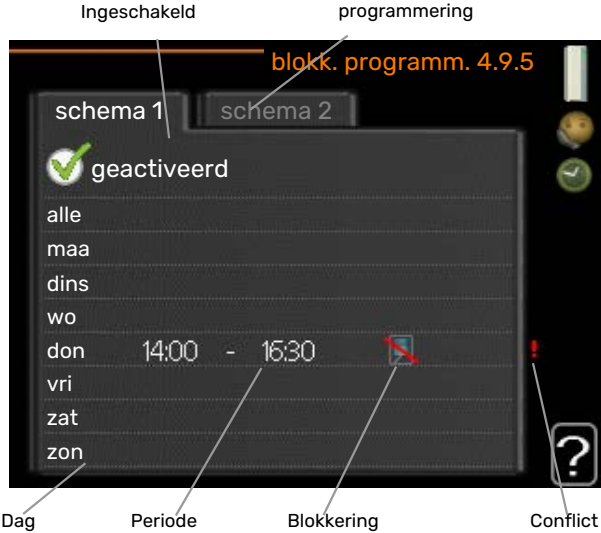

De bijverwarming kan worden geprogrammeerd ommaximaal twee verschillende perioden te worden geblokkeerd.

Als programmeren actief is, wordt het relevante blokkeersymbool in het hoofdmenu op het symbool voor de regelmodule getoond.

*Programmering:* Hier kunt u de te wijzigen periode selecteren.

*Geactiveerd:* Hier activeert u het programma voor de geselecteerde periode. Ingestelde tijden worden niet beïnvloed door een deactivering.

*Dag:* Selecteer hier op welke dag(en) van de week de programmering van toepassing is. Om het programma voor een bepaalde dag te verwijderen, moet de tijd voor die dag worden gereset door de starttijd en stoptijd hetzelfde in te stellen. Indien de regel "alle" wordt gebruikt, worden alle dagen van de periode ingesteld volgens deze regel.

*Periode:* U kunt hier de start- en stoptijd voor de geselecteerde dag van het programma selecteren.

*Blokkering:* Hier kunt u de gewenste blokkering selecteren.

*Conflict:* Als er twee instellingen strijdig zijn, wordt er een rood uitroepteken weergegeven.

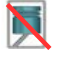

Blokkeren van de compressor in de buitenmodule.

Bijverwarming blokkeren.

### TIP

Als u voor elke dag van de week hetzelfde programma wilt instellen, vult u eerst "alle" in en wijzigt u daarna de gewenste dagen.

## TIP

Stel de stoptijd vroeger in dan de starttijd, zodat de periode zich uitstrekt tot na middernacht. De regeling stopt dan de dag erna op de ingestelde stoptijd.

Het programma start altijd op de datum waarvoor de starttijd is ingesteld.

## **P** LET OP!

Een langdurige blokkering kan een verminderd comfort of lager rendement tot gevolg hebben.

#### **MENU 4.9.6 - PROGRAM. STILLE STAND**

Hier kunt u programmeren of de warmtepomp gedurende maximaal twee verschillende tijdsperiodes en voor twee verschillende maximumfrequenties in de "stille modus" moet worden gezet (de warmtepomp moet dit ondersteunen). Op die manier kunt u het geluid overdag reduceren en het tevens 's nachts verder verminderen.

Als programmeren actief is, wordt het symbool voor de "stille stand" in het hoofdmenu op het symbool voor de regelmodule getoond.

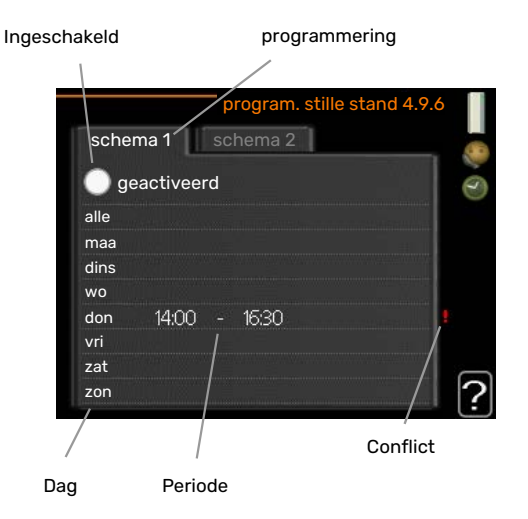

*Programmering:* Hier kunt u de te wijzigen periode selecteren.

*Geactiveerd:* Hier activeert u het programma voor de geselecteerde periode. Ingestelde tijden worden niet beïnvloed door een deactivering.

*Dag:* Selecteer hier op welke dag(en) van de week de programmering van toepassing is. Om het programma voor een bepaalde dag te verwijderen, moet de tijd voor die dag worden gereset door de starttijd en stoptijd hetzelfde in te stellen. Indien de regel "alle" wordt gebruikt, worden alle dagen van de periode ingesteld volgens deze regel.

*Periode:* U kunt hier de start- en stoptijd voor de geselecteerde dag van het programma selecteren.

*Conflict:* Als er twee instellingen strijdig zijn, wordt er een rood uitroepteken weergegeven.

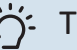

#### TIP

Als u voor elke dag van de week hetzelfde programma wilt instellen, vult u eerst "alle" in en wijzigt u daarna de gewenste dagen.

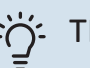

## TIP

Stel de stoptijd vroeger in dan de starttijd, zodat de periode zich uitstrekt tot na middernacht. De regeling stopt dan de dag erna op de ingestelde stoptijd.

Het programma start altijd op de datum waarvoor de starttijd is ingesteld.

# **P** LET OP!

Het langdurig programmeren van de "stille stand" kan een verminderd comfort of lager rendement tot gevolg hebben.

#### **MENU 4.9.7 - TOOLS**

#### **Ventilator ontdooien**

Instelbereik: uit/aan

**Ventilator continu ontdooien** Instelbereik: uit/aan

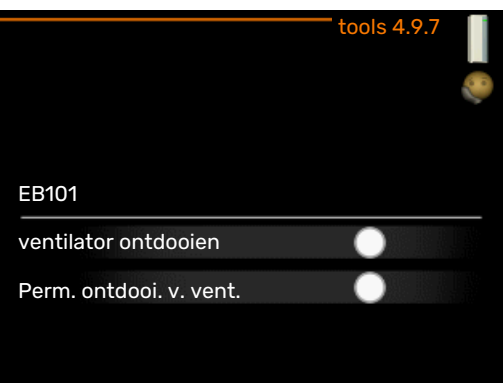

Deze functie zorgt ervoor dat ijs op ventilator of ventilatorrooster wordt verwijderd.

In het geval van een zwaar met ijs bedekte buitenmodule, moet wellicht de "ventilator ontdooien" draaien als aanvulling op ontdooien, hetgeen automatisch plaatsvindt. De activering vindt plaats door "ventilator ontdooien" aan te vinken in het menu, waarna ontdooien automatisch plaatsvindt.

*Ventilator ontdooien*: Hier stelt u in of de functie "ventilator ontdooien" wordt geactiveerd tijdens de volgende keer "actief ontdooien". Dit kan worden geactiveerd als er ijs/sneeuw blijft zitten aan de ventilator, het rooster of de ventilatorconus, wat te merken is aan abnormaal ventilatorgeluid vanuit de buitenunit.

"Ventilator ontdooien" betekent dat de ventilator, het rooster en de ventilatorconus worden verwarmd met warme lucht vanuit de verdamper (EP1).

*Ventilator continu ontdooien*: Er is een optie om herhaaldelijk ontdooien in te stellen. Er vindt dan telkens bij de tiende keer ontdooien "Ventilator ontdooien" plaats. (Hierdoor kan het jaarlijkse energieverbruik wel hoger worden.)

# **Storingen in comfort**

<span id="page-39-0"></span>In de meeste gevallen merkt de SMO 40 een storing op (een storing kan leiden tot een verstoring van het comfort) en geeft dit met alarmen en aanwijzingen voor actie aan op het display.

## <span id="page-39-1"></span>Infomenu

Alle meetwaarden van de installatie worden verzameld onder menu 3.1 in het menusysteem van de regelmodule. Vaak is het een stuk eenvoudiger om de oorzaak van de storing te vinden door de waarden in dit menu te bekijken.

## <span id="page-39-2"></span>Alarm beheren

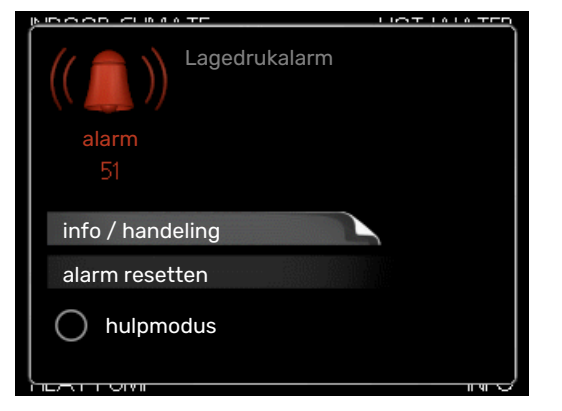

<span id="page-39-4"></span>Bij een alarm is er een bepaalde storing opgetreden, wat wordt aangegeven doordat de statuslamp van constant groen nu constant rood gaat branden. Daarnaast verschijnt er een alarmbelletje in het informatievenster.

#### **ALARM**

Bij een alarm met een rode statuslamp is er een storing opgetreden die de warmtepomp en/of regelmodule niet zelf kan verhelpen. Door de selectieknop te verdraaien en op de OK-toets te drukken, kunt u op het display het type alarm bekijken en het alarm resetten. U kunt er ook voor kiezen om de installatie in te stellen op hulpmodus.

*info / handeling* Hier kunt u lezen wat het alarm betekent en krijgt u tips voor het verhelpen van het probleem dat het alarm heeft veroorzaakt.

*alarm resetten* In veel gevallen is het voldoende om "alarm resetten" te selecteren om het product te laten terugkeren naar normaal bedrijf. Als er een groene lamp gaat branden na het selecteren van "alarm resetten", is het alarm verholpen. Als er nog steeds een rode lamp brandt en een menu met de naam "alarm" zichtbaar is op het display, is het probleem dat het alarm veroorzaakt nog steeds aanwezig. Als het alarm verdwijnt en vervolgens weer terugkomt, moet u contact opnemen met uw installateur.

*hulpmodus* "hulpmodus" is een type noodstand. Dit betekent dat de installatie warmte en/of warmtapwater produceert, zelfs als er een probleem is. Dit kan betekenen dat de compressor van de warmtepomp niet in bedrijf is. In dit geval produceert de elektrische bijverwarming warmte en/of warmtapwater.

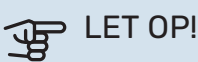

Om hulpmodus te selecteren, moet een alarmhandeling worden gekozen in menu 5.1.4.

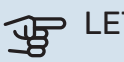

## **TOP!**

Het selecteren van "hulpmodus" is iets anders dan het verhelpen van het probleem dat het alarm heeft veroorzaakt. De statuslamp blijft daarom rood.

<span id="page-39-3"></span>Indien het alarm niet wordt gereset, neemt u contact op met de installateur voor de juiste toe te passen handeling.

Indien de bedrijfsstoring niet wordt weergegeven op het display, kunt u de volgende adviezen opvolgen:

#### **BASISHANDELINGEN**

Controleer eerst de volgende zaken:

- **•** De stand van de schakelaar .
- **•** Groeps- en hoofdzekeringen van de woning.
- **•** De aardlekschakelaar van de woning.

#### **LAGE WARMTAPWATERTEMPERATUUR OF GEBREK AAN WARMTAPWATER**

Dit deel van het hoofdstuk over probleemoplossing is alleen van toepassing als de boiler is geïnstalleerd in het systeem.

- **•** Gesloten of gesmoorde extern gemonteerde vulklep voor het warmtapwater.
	- **–** Open de afsluiter.
- **•** Mengklep (als er één geïnstalleerd is) te laag ingesteld.
	- **–** Stel de mengklep af.
- **•** SMO 40 in onjuiste bedrijfsstand.
	- **–** Open menu 4.2. Als stand "auto" is geselecteerd, selecteert u een hogere waarde voor "stop bijverwarming" in menu 4.9.2.
	- **–** Indien de modus "handmatig" geselecteerd is, selecteert u "addition".
- **•** Groot warmtapwaterverbruik.
	- **–** Wacht totdat het warmtapwater is verwarmd. U kunt een tijdelijk vergrote warmtapwatercapaciteit (tijdelijk in luxe) activeren in menu 2.1.
- **•** Te lage warmtapwaterinstelling.
	- **–** Open menu 2.2 en selecteer een hogere comfortmodus.
- **•** Beperkte toegang warmtapwater met de "Smart Control" functie actief.
	- **–** Als het gebruik van warmtapwater laag is geweest, zal er minder warm water worden geproduceerd dan normaal. Start het product opnieuw op.
- **•** Te lage of niet werkende priorisering van warmtapwater.
	- **–** Open menu 4.9.1 en verhoog de tijd waarop het warmtapwater prioriteit moet krijgen. Let op: als de periode voor warmtapwater wordt verhoogd, wordt de tijd voor warmteproductie verlaagd, waardoor lagere/ongelijke kamertemperaturen kunnen ontstaan.
- **•** "Vakantiemodus" geactiveerd in menu 4.7.
	- **–** Open menu 4.7 en selecteer "Uit".

#### **LAGE KAMERTEMPERATUUR**

- **•** Gesloten thermostaten in meerdere kamers.
	- **–** Zet de thermostaten in zoveel mogelijk kamers op maximaal. Stel de kamertemperatuur af via menu 1.1 in plaats van de thermostaten te smoren.

Zie "Bespaartip" voor nadere informatie over hoe u de thermostaten het best kunt instellen.

- **•** SMO 40 in onjuiste bedrijfsstand.
	- **–** Open menu 4.2. Als stand "auto" is geselecteerd, selecteert u een hogere waarde voor "stop verwarming" in menu 4.9.2.
	- **–** Indien de modus "handmatig" geselecteerd is, selecteert u "heating". Indien dit niet genoeg is, selecteert u "addition".
- **•** Te lage instelwaarde op de automatische verwarmingsregeling.
	- **–** Open menu 1.1 "temperatuur" en verhoog de verschuiving van de stooklijn. Indien de kamertemperatuur alleen laag is bij koud weer, moet de helling van de stooklijn in menu 1.9.1 "stooklijn naar boven toe worden bijgesteld.
- **•** Te lage of niet werkende priorisering van warmte.
	- **–** Open menu 4.9.1 en verhoog de tijd waarop de verwarming prioriteit moet krijgen. Let op: als de periode voor verwarming wordt verhoogd, wordt de tijd voor warmtapwaterproductie verlaagd, waardoor de hoeveelheid warmtapwater kleiner kan worden.
- **•** "Vakantiemodus" geactiveerd in menu 4.7.
	- **–** Open menu 4.7 en selecteer "Uit".
- **•** Externe schakelaar voor het wijzigen van de geactiveerde kamertemperatuur.
	- **–** Controleer alle externe schakelaars.
- **•** Lucht in het afgiftesysteem.
	- **–** Ontlucht het afgiftesysteem.
- **•** Gesloten kleppen naar het klimaatsysteem.
	- **–** Open de kleppen (neem contact op met uw installateur voor hulp bij het lokaliseren ervan).

#### **HOGE KAMERTEMPERATUUR**

- **•** Te hoge instelwaarde op de automatische verwarmingsregeling.
	- **–** Open menu 1.1 (temperatuur) en beperk de verschuiving van de stooklijn. Indien de kamertemperatuur alleen hoog is bij koud weer, moet de helling van de stooklijn in menu 1.9.1 "stooklijn naar beneden toe worden afgesteld.
- **•** Externe schakelaar voor het wijzigen van de geactiveerde kamertemperatuur.
	- **–** Controleer alle externe schakelaars.

#### **LAGE SYSTEEMDRUK**

- **•** Niet genoeg water in het afgiftesysteem.
	- **–** Vul het klimaatsysteem met water en controleer op lekkage. Neem bij herhaaldelijk bijvullen contact op met de installateur.

#### **DE COMPRESSOR VAN DE LUCHT/WATER-WARMTEPOMP START NIET**

- **•** Er is geen vraag naar verwarming of warmtapwater en geen vraag naar koeling.
	- **–** SMO 40 vraagt niet om verwarming, warmtapwater of koeling.
- **•** Compressor geblokkeerd vanwege de temperatuuromstandigheden.
	- **–** Wacht tot de temperatuur binnen het werkbereik van het product ligt.
- **•** Minimale tijd tussen compressorstarten is nog niet bereikt.
	- **–** Wacht ten minste 30 minuten en controleer dan of de compressor is gestart.
- <span id="page-41-0"></span>**•** Alarm geactiveerd.
	- **–** Volg de instructies op het display.

## Alleen bijverwarming

Indien u de storing niet kunt verhelpen en de woning niet kunt verwarmen, mag u, terwijl u op ondersteuning wacht, de warmtepomp laten lopen in "add. heat only". Dit betekent dat alleen bijverwarming wordt gebruikt om het huis te verwarmen.

#### **DE INSTALLATIE OP DE BIJVERWARMINGSSTAND INSTELLEN**

- 1. Ga naar menu 4.2 bedrijfsstand.
- 2. Markeer "add. heat only" met de selectieknop en druk vervolgens op OK.
- 3. Ga terug naar het hoofdmenu met een druk op Terug.

## **P** LET OP!

Bij inbedrijfstelling zonder NIBE-lucht/waterwarmtepomp wordt mogelijk het alarm "communicatiefout" weergegeven op het display.

# **Technische gegevens**

<span id="page-42-0"></span>Gedetailleerde technische specificaties voor dit product zijn te vinden in de installatiehandleiding [\(nibenl.nl\)](www.nibenl.nl).

# **Verklarende woordenlijst**

#### <span id="page-43-0"></span>**AANVOERLEIDING**

De leiding waardoor het verwarmde water wordt vervoerd van de warmtepomp naar het verwarmingssysteem van de woning (radiatoren/verwarmingsspiraalen).

#### **AANVOERTEMPERATUUR**

De temperatuur van het verwarmde water dat de warmtepomp naar het verwarmingssysteem zendt. Hoe kouder de buitentemperatuur, hoe hoger de aanvoerleidingtemperatuur wordt.

#### **AFGIFTESYSTEEM**

Afgiftesystemen worden ook wel verwarmingssystemen genoemd Het gebouw wordt verwarmd met behulp van radiatoren, vloerspiralen of convectorventilatoren.

#### **AFGIFTESYSTEEM**

Leidingen naar het afgiftesysteem van het huis en de condensor vormen het verwarmingssysteem.

#### **BEREKENDE AANVOERLEIDINGTEMPERATUUR**

De temperatuur waarvan de warmtepomp berekent dat het verwarmingssysteem deze vereist voor een optimale temperatuur in de woning. Hoe kouder de buitentemperatuur, hoe hoger de berekende aanvoertemperatuur.

#### **BIJVERWARMING**

De bijverwarming is de warmte die in aanvulling op de warmte van de compressor in uw warmtepomp wordt geproduceerd. Bijverwarmers zijn bijvoorbeeld een elektrisch verwarmingselement, elektrische verwarmer, zonnesysteem, gas-/olie-/pellet-/houtbrander of blokverwarming.

#### **BOILER**

Tank waar huishoudwater wordt verwarmd. Bevindt zich ergens buiten de warmtepomp.

#### **BUITENVOELER**

Een voeler die zich buitenshuis bevindt. Deze voeler geeft aan de warmtepomp aan hoe warm het buiten is.

#### **CIRCULATIEPOMP**

Pomp die vloeistof laat circuleren in een leidingsysteem.

#### **COMPRESSOR**

Perst het gasvormige koudemiddel samen. Als het koudemiddel wordt samengeperst, nemen de druk en de temperatuur toe.

#### **CONDENSOR**

Warmtewisselaar waar het warme gasvormige koudemiddel condenseert (afkoelt en een vloeistof wordt) en de warmteenergie afgeeft aan het verwarmings- en warmtapwatersysteem van de woning.

#### **COP**

Als een warmtepomp een COP van 5 heeft, houdt dit in dat u slechts 1/5 van uw warmtevraag betaalt. Dit verwijst naar de efficiëntie van de warmtepomp. Deze wordt gemeten bij verschillende meetwaarden, bijv.: 7 / 45 waarbij 7 staat voor de buitentemperatuur en 45 voor het aantal graden dat de toevoertemperatuur handhaaft.

#### **DOT, DIMENSIONED OUTDOOR TEMPERATURE (BEREKENDE BUITENTEMPERATUUR)**

De berekende buitentemperatuur hangt af van de locatie waar u woont. Hoe lager de berekende buitentemperatuur, hoe lager de waarde moet zijn die geselecteerd is bij het "selecteren van een stooklijn".

#### **EFFICIËNTIE**

Een meting om te zien hoe effectief de warmtepomp is. Hoe hoger de waarde, hoe effectiever de pomp.

#### **ELEKTRISCHE BIJVERWARMING**

Dit is elektriciteit die bijvoorbeeld door een elektrische bijverwarming tijdens de koudste dagen van het jaar als aanvulling wordt gebruikt om de warmtevraag te dekken die de warmtepomp niet aankan.

#### **FILTERTIJD**

Geeft de tijd aan waarover de gemiddelde buitentemperatuur is berekend.

#### **HUISHOUD-WARMTAPWATER**

Het water waarmee men bijvoorbeeld een douche neemt.

#### **MENGKLEP**

Een klep die koud water mengt met het warme water dat de ketel verlaat.

#### **OVERSTORTVENTIEL**

Een klep die opent en een kleine hoeveelheid vloeistof doorlaat indien de druk te hoog is.

#### **PRESSOSTAAT**

Drukschakelaar die een alarm laat afgaan en/of de compressor stopt, indien er een druk ontstaat in het systeem die niet is toegestaan. Een hogedrukpressostaat wordt geactiveerd wanneer de condensdruk te groot wordt. Een lagedrukpressostaat wordt geactiveerd wanneer de verdampingsdruk te laag is.

#### **RADIATOR**

Een ander woord voor verwarmingselement. Deze moeten worden gevuld met water om te kunnen worden gebruikt in combinatie met de SMO 40.

#### **RETOURLEIDING**

De leiding waardoor het water wordt teruggeleid van het verwarmingssysteem van de woning (radiatoren/verwarmingsspiraalen) naar de verwarmingspomp.

#### **RETOURTEMPERATUUR**

De temperatuur van het water dat terugkeert naar de warmtepomp, nadat de warmte-energie is afgegeven aan de radiatoren/verwarmingsspiraalen.

#### **RUIMTEVOELER**

Een voeler die zich binnenshuis bevindt. Deze voeler geeft aan de warmtepomp aan hoe warm het binnenshuis is.

#### **SHUTTLEKLEP**

Een klep die vloeistof in twee richtingen kan sturen. Een shuttleklep die vloeistof naar het klimaatsysteem stuurt als de warmtepomp warmte voor het huis produceert, en naar de boiler als de warmtepomp warm water produceert.

#### **STOOKLIJN**

De stooklijn bepaalt welke warmte de warmtepomp moet produceren, afhankelijk van de buitentemperatuur. Indien er een hoge waarde wordt geselecteerd, geeft dit aan de warmtepomp aan dat deze veel warmte moet produceren wanneer het buiten koud is om een warme binnentemperatuur te verkrijgen.

#### **STORINGEN IN COMFORT**

Comfortverstoringen zijn ongewenste veranderingen in het warme water/binnenhuiscomfort, bijvoorbeeld als de temperatuur van het warme water te laag is of als de binnentemperatuur niet op het gewenste niveau ligt.

Een storing in de warmtepomp is soms merkbaar in de vorm van een verstoring van het comfort.

In de meeste gevallen merkt de warmtepomp bedrijfsstoringen op, geeft dit met alarmmeldingen aan en geeft instructies op het display weer.

#### **VERWARMINGSMIDDEL**

Warme vloeistof, meestal gewoon water, die van de warmtepomp naar het afgiftesysteem van het huis wordt gezonden en de woning verwarmt. Het verwarmingsmedium verwarmt via de tank met dubbele mantel of spiraaltank ook het warmtapwater.

#### **WARMTEFACTOR**

Meting om te zien hoeveel warmte-energie de warmtepomp afgeeft in verhouding tot de benodigde elektrische energie voor haar werking. Een andere term hiervoor is COP.

#### **WARMTEWISSELAAR**

Apparaat dat warmte-energie van het ene naar het andere middel overdraagt, zonder de middelen te mengen. Voorbeelden van warmtewisselaars zijn onder meer verdampers en condensors.

## <span id="page-46-0"></span>Contactgegevens

KNV Energietechnik GmbH Gahberggasse 11, 4861 Schörfling Tel: +43 (0)7662 8963-0 mail@knv.at [knv.at](www.knv.at)

NIBE Energy Systems Oy Juurakkotie 3, 01510 Vantaa Tel: +358 (0)9 274 6970 info@nibe.fi [nibe.fi](www.nibe.fi)

#### **GREAT BRITAIN NETHERLANDS NORWAY**

NIBE Energy Systems Ltd 3C Broom Business Park, Bridge Way, S41 9QG Chesterfield Tel: +44 (0)330 311 2201 info@nibe.co.uk [nibe.co.uk](www.nibe.co.uk)

NIBE-BIAWAR Sp. z o.o. Al. Jana Pawla II 57, 15-703 Bialystok Tel: +48 (0)85 66 28 490 [biawar.com.pl](www.biawar.com.pl)

#### **AUSTRIA CZECH REPUBLIC DENMARK**

Družstevní závody Dražice - strojírna s.r.o. Dražice 69, 29471 Benátky n. Jiz. Tel: +420 326 373 801 nibe@nibe.cz [nibe.cz](www.nibe.cz)

NIBE Energy Systems France SAS Zone industrielle RD 28 Rue du Pou du Ciel, 01600 Reyrieux Tél: 04 74 00 92 92 info@nibe.fr [nibe.fr](www.nibe.fr)

NIBE Energietechniek B.V. Energieweg 31, 4906 CG Oosterhout Tel: +31 (0)168 47 77 22 info@nibenl.nl [nibenl.nl](www.nibenl.nl)

NIBE Energy Systems Box 14 Hannabadsvägen 5, 285 21 Markaryd Tel: +46 (0)433-27 30 00 info@nibe.se [nibe.se](https://www.nibe.se)

Vølund Varmeteknik A/S Industrivej Nord 7B, 7400 Herning Tel: +45 97 17 20 33 info@volundvt.dk [volundvt.dk](www.volundvt.dk)

#### **FINLAND FRANCE GERMANY**

NIBE Systemtechnik GmbH Am Reiherpfahl 3, 29223 Celle Tel: +49 (0)5141 75 46 -0 info@nibe.de [nibe.de](www.nibe.de)

ABK-Qviller AS Brobekkveien 80, 0582 Oslo Tel: (+47) 23 17 05 20 post@abkqviller.no [nibe.no](www.nibe.no)

#### **POLAND SWEDEN SWITZERLAND**

NIBE Wärmetechnik c/o ait Schweiz AG Industriepark, CH-6246 Altishofen Tel. +41 (0)58 252 21 00 info@nibe.ch [nibe.ch](www.nibe.ch)

Voor landen die niet in deze lijst staan, kunt u contact opnemen met NIBE Sweden of kunt u kijken op [nibe.eu](https://www.nibe.eu) voor meer informatie.

NIBE Energy Systems Hannabadsvägen 5 Box 14 SE-285 21 Markaryd info@nibe.se [nibe.eu](https://www.nibe.eu)

Dit is een publicatie van NIBE Energy Systems. Alle productillustraties, feiten en specificaties zijn gebaseerd op informatie beschikbaar op het moment van goedkeuring van de publicatie. NIBE Energy Systems behoudt zich het recht voor op feitelijke of zetfouten in deze publicatie.

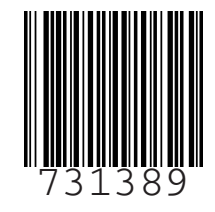

©2023 NIBE ENERGY SYSTEMS